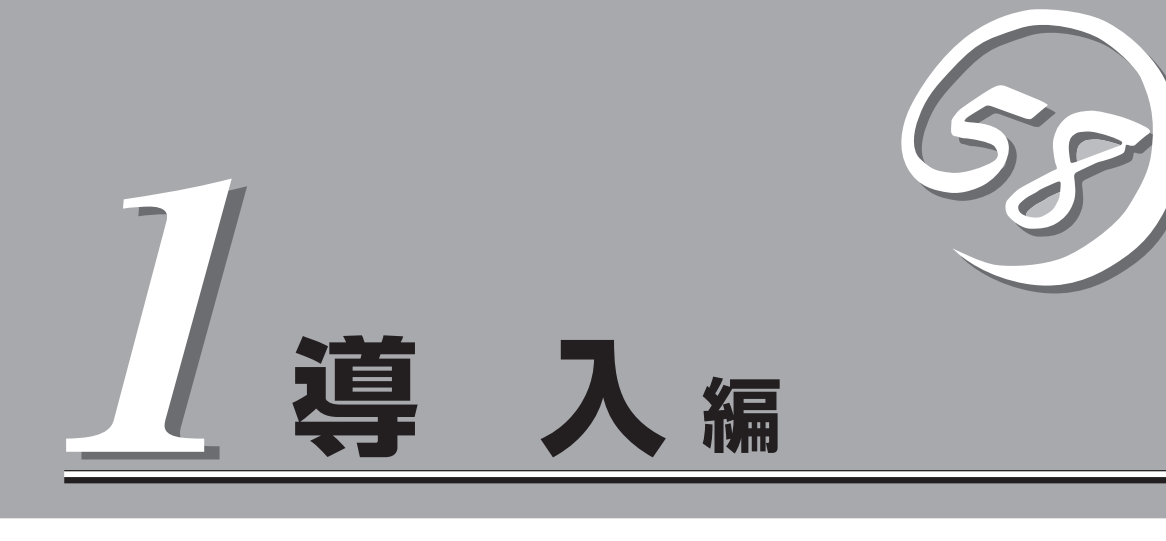

本装置や添付のソフトウェアの特長、導入の際に知っておいていただきたい事柄について説明します。ま た、セットアップの際の手順を説明しています。ここで説明する内容をよく読んで、正しくセットアップ してください。

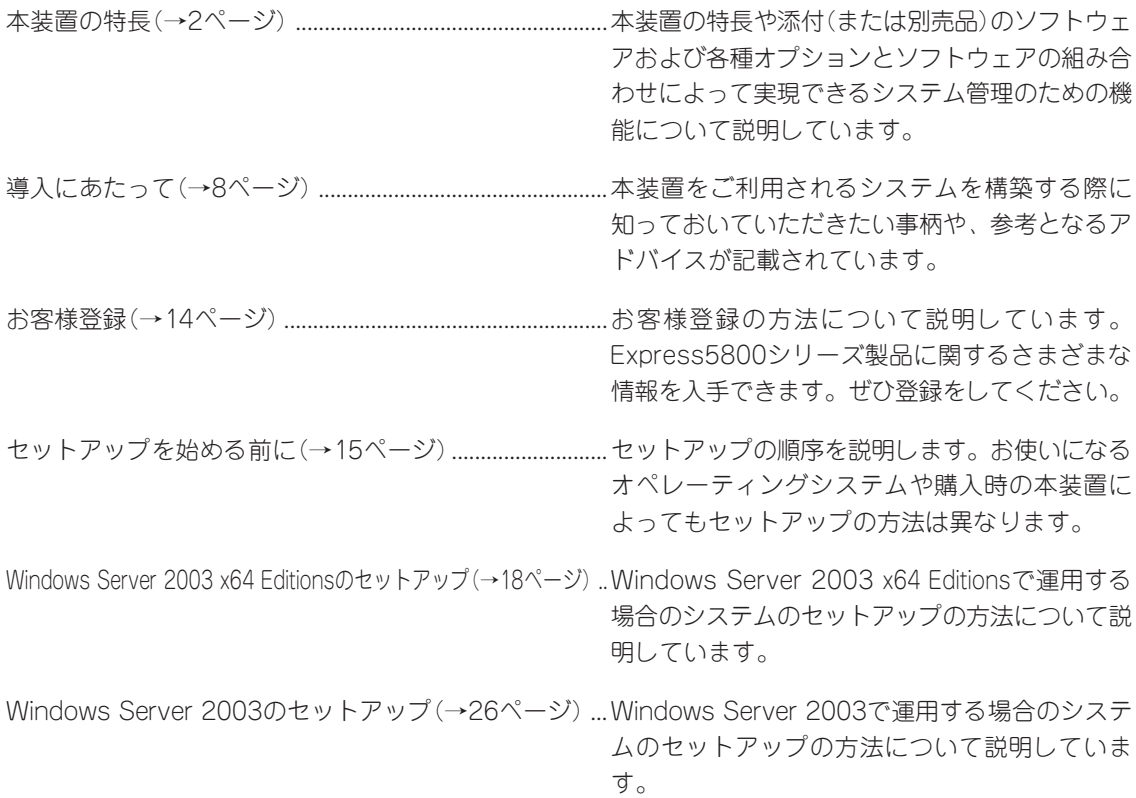

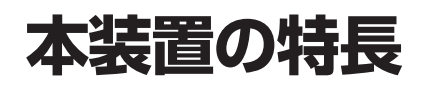

お買い求めになられた本装置の特長を次に示します。

# |性能

- 64-bit Intel® Xeon® Processor MP搭載 - N8100-1220: 3.16GHz/1MB
	- N8100-1221: 3.66GHz/1MB
	- Dualcore Intel® Xeon® Processor 7000シリーズ搭載
	- N8100-1222: 3GHz/2x2MB
	- N8100-1275: 2.60GHz/4MB
	- N8100-1276: 3.40GHz/16MB
- **高速メモリアクセス(DDRII 400規格イン** ターリーブ方式)
- 高速1000BASE-T/100BASE-TX/10BASE-T インタフェース(ポート1、ポート2)

# 信頼性

- メモリミラーリング機能
- メモリRAID機能
- オンラインスペアメモリ機能
- メモリ監視機能(1ビットエラー訂正/2ビット エラー検出)
- メモリ/プロセッサ縮退機能(障害を起こしたデ バイスの論理的な切り離し)
- バスパリティエラー検出
- ⓦ 温度検知
- ⓦ 異常通知
- 内蔵ファン回転監視機能
- 内部電圧監視機能
- 電源ユニットの冗長機能(ホットスワップ対応)
- ハードディスクドライブオンボードRAID機能
- オートリビルド機能(ホットスワップ対応)
- フロントベゼルによるセキュリティロック
- BIOSパスワード機能
- システムBIOSの二重化

理機能

- ESMPROプロダクト
- ⓦ DianaScope
- ⓦ リモートマネージメント機能

保 守機能

- ⓦ オフライン保守ユーティリティ
- DUMPスイッチによるメモリダンプ機能

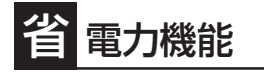

スリープ機能(Windows Server 2003のみ)

# 拡 張性

- 豊富なIOオプションスロット
	- 32-bit・33MHz PCIバス: 2スロット
	- 64-bit・100MHz PCI-Xバス: 4スロット(ホットプラグ対応)
	- PCI Express x 4: 1スロット(x8ボードも実装可能)
	- PCI Express x 8: 2スロット(ホットプラグ対応)
- 最大64GBの大容量メモリ
- 最大4マルチプロセッサまでアップグレード可能
- リモートパワーオン機能
- 最大5台までのハードディスクドライブを搭載可能(ホットス ワップ対応)
- USB対応

## す ぐに使える

- Microsoft® Windows Server<sup>TM</sup> 2003 x64 Editions 日 本語版、Microsoft® Windows ServerTM 2003 日本語 版またはLinuxインストール済み(BTO(工場組み込み出 荷)の場合)
- ハードディスクドライブと電源ユニットはケーブルを必 要としないワンタッチ取り付け(ホットスワップ対応)

## 豊 富な機能搭載

- グラフィックスアクセラレータ「RADEON7000」採用
- El Torito Bootable CD-ROM(no emulation mode) フォーマットをサポート
- ⓦ POWERスイッチマスク
- ソフトウェアPower Off
- リモートパワーオン機能
- AC-LINK機能
- ⓦ インテリジェント・プラットフォーム・マネージメン ト・インタフェース(IPMI)
- ⓦ ベースボード・マネージメント・コントローラ(BMC)
- コンソールレス機能

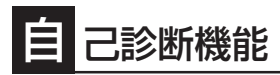

- Power On Self-Test (POST)
- **システム診断(T&D)ユーティリティ**

## 便 利なセットアップユーティリティ

- ⓦ EXPRESSBUILDER(システムセットアップユーティリティ)
- ExpressPicnic(セットアップパラメータFD作成ユーティリティ)
- SETUP(BIOSセットアップユーティリティ)
- ⓦ ディスクアレイユーティリティ

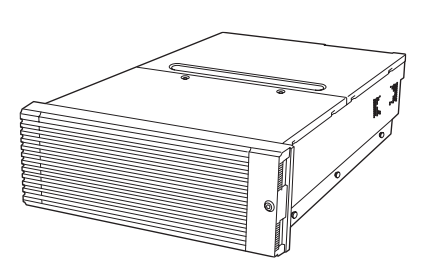

本装置では、高い信頼性を確保するためのさまざまな機能を提供しています。

各種リソースの冗長化や、ディスクアレイなどといったハードウェア本体が提供する機能 と、本装置に添付されているESMPROなどのソフトウェアが提供する監視機能との連携に より、システムの障害を未然に防止または早期に復旧することができます。

また、停電などの電源障害から本装置を守る無停電電源装置、万一のデータ損失に備えるた めのバックアップ装置などといった各種オプション製品により、さらなる信頼性を確保する ことができます。

管理分野 | 必要なハードウェア | 必要なソフトウェア サーバ管理 オーバ本体機能 BSMPRO/ServerManager ESMPRO/ServerAgent DianaScope ストレージ管理 ● ディスク管理 ディスクアレイコントローラ\* ESMPRO/ServerManager<br>│ オンボードRAID機能 ESMPRO/ServerAgent ESMPRO/ServerAgent MegaRAID Storage Manager Power Console Plus ● バックアップ管理 | DAT/AIT/LTOなど\* | NTバックアップツール ARCserve for Windows NT\* BackupExec\*、NetBackup\* 電源管理 無停電電源装置(UPS)\* PowerChute Business Edition\* (注)無停電電源装置により、使 用するソフトウェアが異な ります。 ネットワーク管理 各種ネットワークボード WebSAM/Netvisor\*など

各機能はそれぞれ以下のハードウェアおよびソフトウェアにより実現しています。

\* オプション製品

### サーバ管理

本装置はシステムボード上に標準でシステム監視チップを搭載しており、本装置に内蔵され ている以下の各種リソースを監視します。これらのハードウェア機能と本装置管理用ソフト ウェア「ESMPRO/ServerManager」、「ESMPRO/ServerAgent」が連携し、本装置の稼動 状況などを監視するとともに万一の障害発生時にはただちに管理者へ通報します。 ESMPRO/ServerAgentをインストールした場合、データビューアの項目ごとの機能概要は 次ページの表のとおりです。

また、DianaScopeにより、本装置上でオペレーティングシステムが稼動していない状態で のリモート操作/保守を管理PCから行ったり、リモートパワーオン機能により、リモートの PC上から本装置の電源を投入したりすることができます。

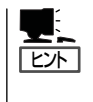

ESMPRO/ServerManager、およびESMPRO/ServerAgent、DianaScopeは、本装置に標準 で添付されています。

各ソフトウェアのインストール方法や使用方法は、各ソフトウェアの説明を参照してくださ い。

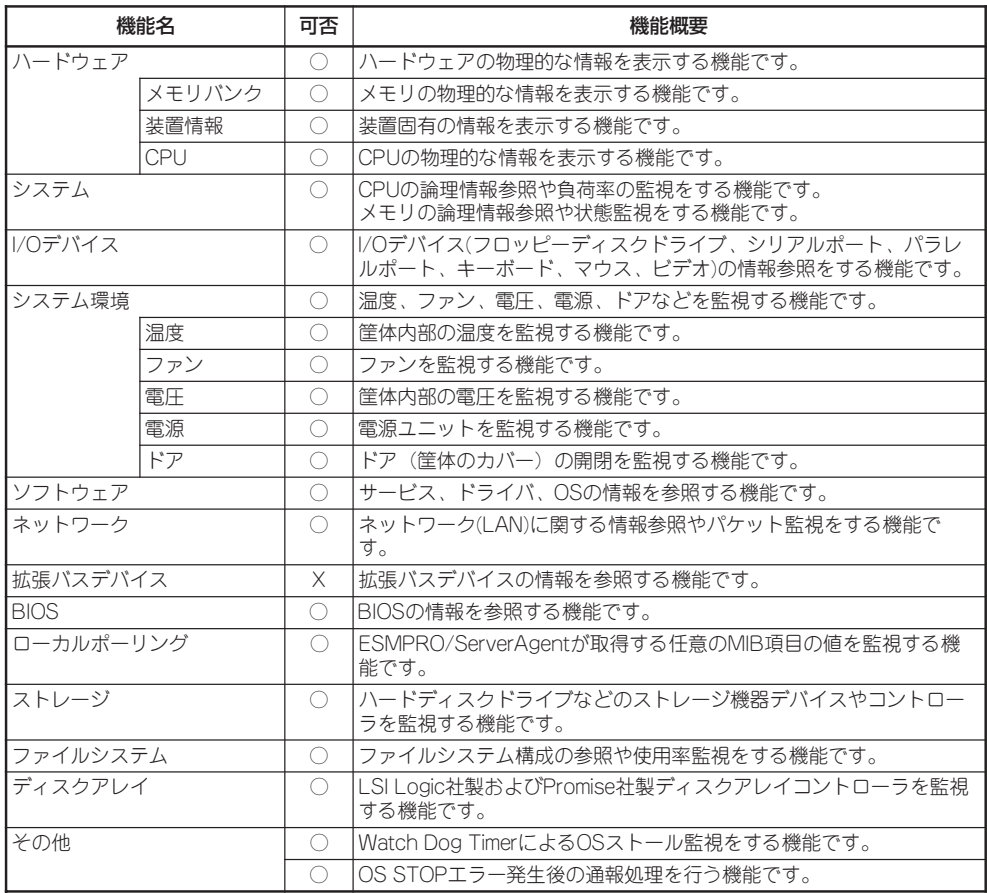

○:サポート △:一部サポート ×:未サポート

#### メモリのHot-Add/Remove機能使用時のメモリサイズの表示について

Hot-Add/Remove機能を使用して動的にメモリボードを抜き差しした場合、ESMPRO/ ServerManagerのデータビューアで[ハードウェア]-[メモリバンク]-[X]メモリバンクの[モ ジュールサイズ]にて、構成変更後のメモリサイズは反映されません。 (※Xは動的に抜き差ししたメモリバンクの番号になります。) システム再起動後、メモリサイズは正しく反映されます。

#### Disk増設ユニット[N8141-36A]の監視について

Disk増設ユニット[N8141-36A]には、以下のオプション製品が必要です。

- Disk増設ユニット側
	- ICMBボード[N8191-08]
- 監視サーバ側
	- ICMBケーブル[K410-107]

ESMPRO/ServerAgentにてDisk増設ユニットを監視するには、コントロールパネルの「シ ステム」タブの「Disk増設ユニット」-「監視する」チェックボックスをチェックしてください。

### ストレージ管理

大容量のストレージデバイスを搭載・接続できる本装置を管理するために次の点について留 意しておきましょう。

#### ディスク管理

ハードディスクドライブの耐障害性を高めることは、直接的にシステム全体の信頼性を高め ることにつながると言えます。LSI Logic MegaRAID(tm) SAS PCI EXPRESS(tm) ROMB (以降、「オンボードRAID(MegaRAID ROMB)」と呼ぶ)やディスクアレイコントローラ(オプ ション)を使用することにより、ハードディスクドライブをグループ化して冗長性を持たせ ることでデータの損失を防ぐとともに、ハードディスクドライブの稼働率を向上することが できます。

また、MegaRAID Storage ManagerとESMPRO/ServerManager、ESMPRO/ ServerAgentとの連携により、ディスクアレイの状況をトータルに監視し、障害の早期発見 や予防措置を行い、ハードディスクドライブの障害に対して迅速に対処することができます。

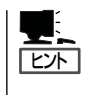

ESMPRO/ServerManagerやESMPRO/ServerAgent、MegaRAID Storage Managerは、本 装置に標準で添付されています。ソフトウェアのインストール方法や使用方法は、各ソフト ウェアの説明を参照してください。

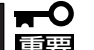

整合性チェックによる予防保守

ハードディスクドライブの後発不良に対する予防保守として、整合性チェックを定期的に実 施することをお勧めします。この機能により、ハードディスクドライブの後発不良を早期に 発見し修復することができます。

実施の間隔は週に1 度実施されることを推奨していますが、お客さまの運用状況に合わせ、 少なくとも月に1 度は実施されることをお勧めしています。

オンボードRAID(MegaRAID ROMB)を使用したディスクアレイの整合性チェックを実 施するためには、MegaRAID Storage Managerのインストールが必要になります。

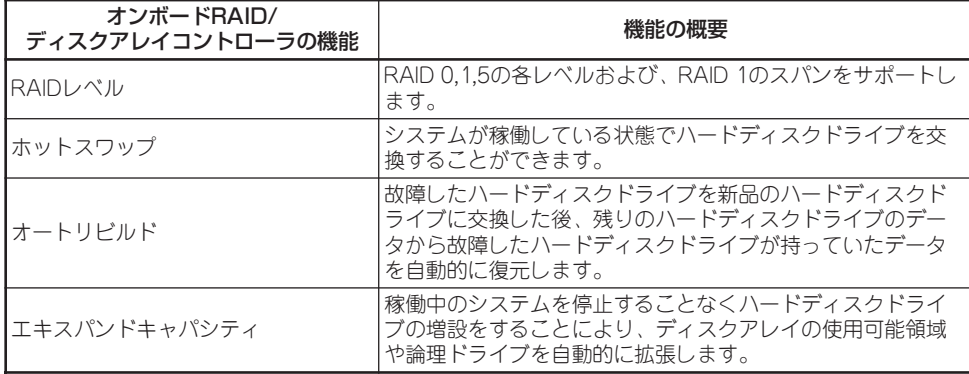

### バックアップ管理

定期的なバックアップは、不意の本装置のダウンに備える最も基本的な対応です。 本装置には、データバックアップ用のデバイスと自動バックアップのための各種ソフトウェ アが用意されています。容量や転送スピード、バックアップスケジュールの設定など、ご使 用になる環境に合わせて利用してください。

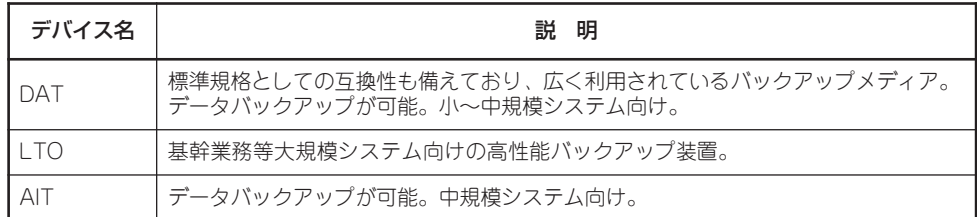

重要� 本装置の内部にはBTO(工場組み込み出荷)にてN8154-12増設用HDDケージ(3.5"ベイ 付)を取り付けた場合を除きデータバックアップ用デバイスを取り付けることはできませ ん。外付用デバイス、またはデバイス増設ユニットをご使用ください。

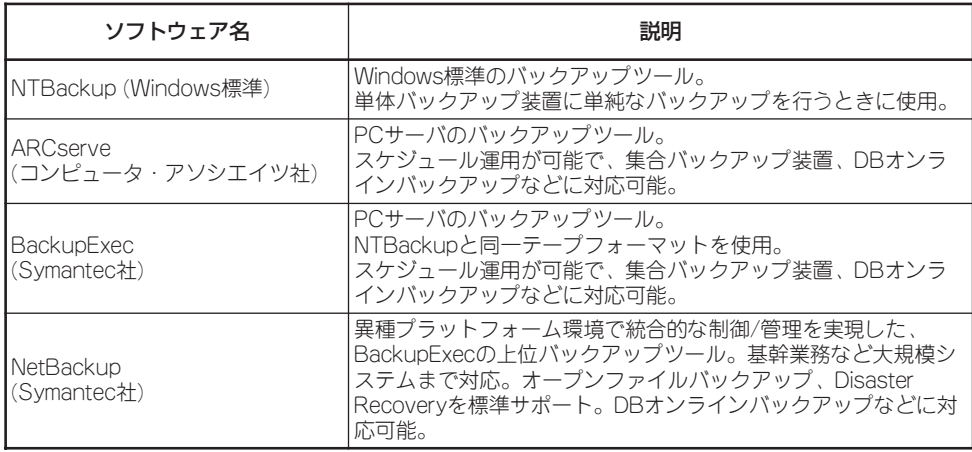

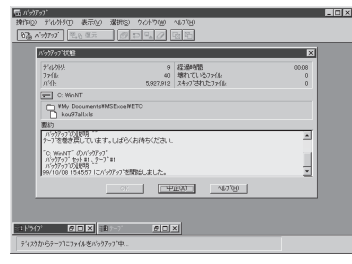

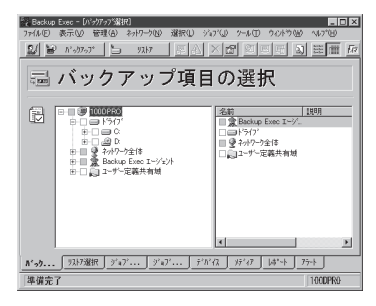

BackupExec(Symantec社) NetBackup(Symantec社)

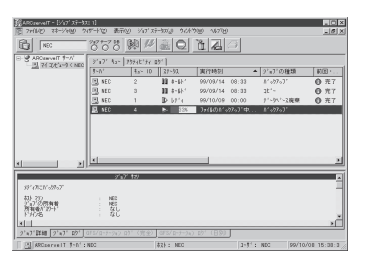

NTBackup(Windows標準) ARCserve(コンピュータ・アソシエイツ社)

| Backup Policy Management (Classes) - NetBackup<br>$ \Box$ $\times$                                                                                                    |                                                                   |                           |                       |                                                                                       |
|----------------------------------------------------------------------------------------------------|-------------------------------------------------------------------|---------------------------|-----------------------|---------------------------------------------------------------------------------------|
| Class Edit View Window Help                                                                                                    |                                                                   |                           |                       |                                                                                       |
| $=$ shich                                                                                                    |                                                                   |                           |                       |                                                                                       |
| <b>All Classes</b>                                                                                                    | testfl: Attributes                                                |                           |                       |                                                                                       |
| B- drichi classes<br>Fi 8a Composite of all classes<br>B @ c1 beckup01<br><b>IIII</b> Attributes<br><b>Ch</b> Schedules<br><b>STR Files</b><br><b>Es Clients</b><br>@ c2 beckup01<br><b>B</b> daily001<br>宙 | Name<br>TTT test0                                                 | Type.<br>$MS - \approx 0$ | Stor<br>Volu<br>noolū | Keyw.<br>$9.0 N - N - - N N - N N$                                                    |
|                                                                                                    | testfl: 2 Schedules<br>Name<br>$(1)$ or $0$<br>dille soft         | Type                      | Full Backup           | Storag. Volum.<br>Ret. Fre.<br>$2w - 1$ We $1$<br>Differential Incr., 2 w., 1 Day 1., |
| 90 daily002<br><b>B</b> nonth1/001<br>座                                                                                                    | test0: 2 Files                                                    |                           |                       |                                                                                       |
| @ Misto<br>A<br><b>TEL Attributes</b><br><b>The Schedules</b><br>ala Fiex<br><b><i>The Clients</i></b><br><b>B</b> week I/COT<br>庙<br><b>B</b> week MOO2<br>座<br><b>B</b> week M003                         | Pathname or Directive<br><b>EDVOTM1.tmp</b><br><b>El EVManual</b> |                           |                       |                                                                                       |
|                                                                                                    | testfl: 2 Clients                                                 |                           |                       |                                                                                       |
|                                                                                                    | Olieva parre                                                      |                           | <b>Hardware</b>       | <b>Coorating System</b>                                                               |
|                                                                                                    | <b>Bl</b> chichi<br><b>眼</b> nallorca                             |                           | PC.<br>PC             | WindowsNT<br>WindowsNT                                                                |
| For Help, press F1                                                                                                    |                                                                   |                           |                       | Master Server: chichi Connected                                                       |

#### 電源管理

商用電源のトラブルは、システムを停止させる大きな原因のひとつです。 停電や瞬断に加え、電圧低下、過負荷配電、電力設備の故障などがシステムダウンの要因と なる場合があります。

無停電電源装置(UPS)は、停電や瞬断で通常使用している商用電源の電圧が低下し始める と、自動的にバッテリから電源を供給し、システムの停止を防ぎます。システム管理者は、 その間にファイルの保存など、必要な処理を行うことができます。さらに電圧や電流の変動 を抑え、電源装置の寿命を延ばして平均故障間隔(MTBF)の延長にも貢献します。また、ス ケジュール等による本装置の自動・無人運転を実現することもできます。

#### ネットワーク管理

ESMPRO/ServerManager、ESMPRO/ServerAgentを使用することにより、本装置に接 続されているLANの障害や、回線の負荷率等を監視することができます。

また、別売のWebSAM/Netvisorなどを利用することにより、ネットワーク全体の管理を行 うことができます。

### システムBIOSの二重化

システムBIOSはプライマリBIOSとセカンダリBIOSのふたつのBIOSを運用することによっ て、二重化を実現しています。

通常時にはプライマリBIOSを起動してシステムを運用しますが、プライマリBIOSのデータ 障害や、システムBIOSが格納されているデバイスの故障が発生した場合などには、速やか に運用をセカンダリBIOSに移します。

このような運用によって、システムBIOSの不具合によるシステム起動不可が発生しないよ うにしています。

なお、出荷時にはプライマリBIOSとセカンダリBIOSには、最新版のシステムBIOSが格納さ れています。システムBIOSのアップデートを実行すると、セカンダリBIOSがアップデート され、こちらがプライマリBIOSに切り替わります。

7

導 入 編

その後このプライマリBIOSから起動されます。

# **導入にあたって**

本装置を導入するにあたって重要なポイントについて説明します。

### システム構築のポイント

実際にセットアップを始める前に、以下の点を考慮してシステムを構築してください。

### 運用方法の検討

「本装置の特長」での説明のとおり、本装置では運用管理・信頼 性に関する多くのハードウェア機能や添付ソフトウェアを備え ています。

システムのライフサイクルの様々な局面において、「各ハード ウェア機能および添付ソフトウェアのどれを使用して、どのよ うに運用するか?」などを検討し、それに合わせて必要なハード ウェアおよびソフトウェアのインストール/設定を行ってくださ  $\cup$ 

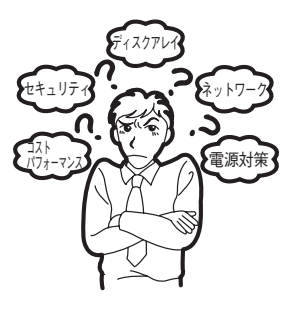

### 稼動状況・障害の監視および保守

本装置に標準で添付された「ESMPRO/ServerManager」および「ESMPRO/ServerAgent」 を利用することにより、リモートから本装置の稼動状況や障害の監視を行い、障害を事前に 防ぐことや万一の場合に迅速に対応することができます。

本装置を運用する際は、「ESMPRO/ServerManager」および「ESMPRO/ServerAgent」を 利用して、万一のトラブルからシステムを守るよう心がけてください。

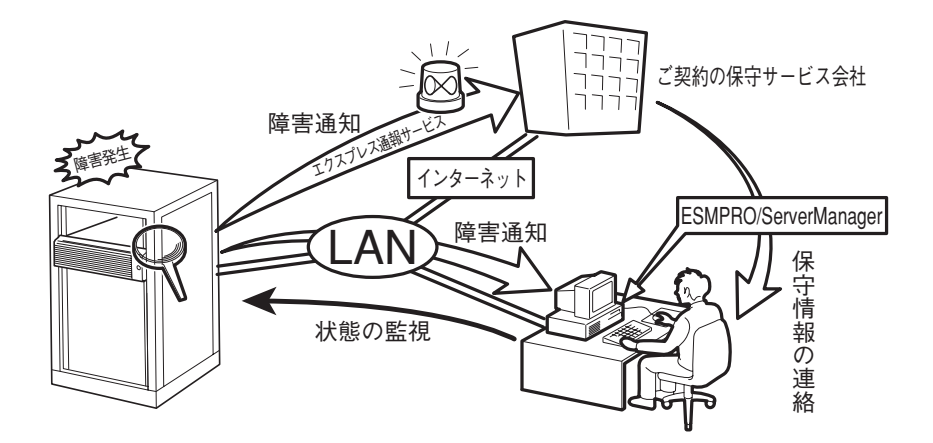

なお、本装置に障害が発生した際に、ご契約の保守サービス会社がアラーム通報を受信して 保守を行う「エクスプレス通報サービス」を利用すれば、低コストでExpress5800シリーズの 障害監視・保守を行うことができます。

「エクスプレス通報サービス」をご利用することもご検討ください。

### システムの構築・運用にあたっての留意点

システムを構築・運用する前に、次の点について確認してください。

### 出荷時の状態を確認しましょう

お買い求めになられた本装置を導入する前に、本装置の出荷時の状態を確認しておいてくだ さい。

#### ● システムやオペレーティングシステムのインストール状態について

本装置では、ご注文により出荷時の状態に次の2種類があります。

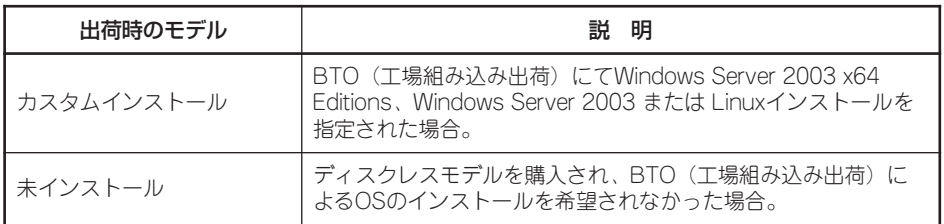

出荷時のオペレーティングシステムのインストール状態により、必要なセットアップ作 業が異なります。15ページの説明に従ってセットアップを行ってください。

#### ● パーティション構成について

本装置では、セットアップすると1台目のディスクの先頭に保守用の領域(保守用パー ティション)が自動的に作成されます。

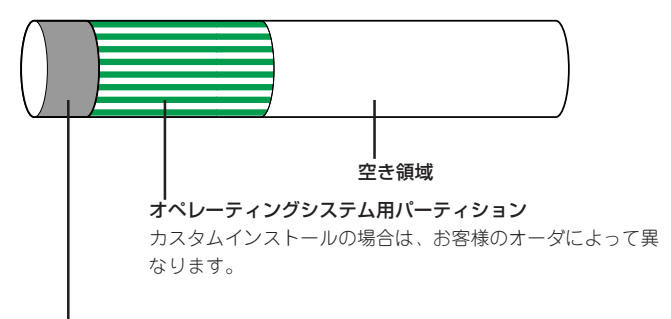

#### 保守用パーティション(約55MB)

保守用の各種ユーティリティが格納されています。オペレーティングシステムからは「不明な領域」ま たはドライブレターがアサインされていないボリュームラベル「EISA構成」または「MAINTE\_P」のFAT パーティションとして認識されます。

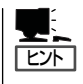

出荷時にオペレーティングシステムがインストールされていない場合は、保守用パー ティションは作成されていません。EXPRESSBUILDERを使ってセットアップをすると 自動的に保守用パーティションが作成されます。

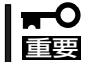

保守用パーティションは保守時に必要な各種ユーティリティが格納されています。作成 されている保守用パーティションは削除しないでください。

### セットアップの手順を確認しましょう

システムを構築するにあたり、本装置のセットアップは必要不可欠なポイントです。 本装置のセットアップを始める前にセットアップをどのような順序で進めるべきか十分に検 討してください。

必要のない手順を含めたり、必要な手順を省いたりすると、システムの構築スケジュールを 狂わせるばかりでなく、本装置が提供するシステム全体の安定した運用と機能を十分に発揮 できなくなります。

#### 1. 運用方針と障害対策の検討

本装置のハードウェアが提供する機能や採用するオペレーティングシステムによって運 用方針やセキュリティ、障害への対策方法が異なります。

「本装置の特長(2ページ)」に示す本装置のハードウェアやソフトウェアが提供する機能を 十分に利用したシステムを構築できるよう検討してください。

また、システムの構築にあたり、ご契約の保守サービス会社および弊社営業担当にご相 談されることもひとつの手だてです。

#### 2. ハードウェアのセットアップ

本装置の電源をONにできるまでのセットアップを確実に行います。この後の「システム のセットアップ」を始めるために運用時と同じ状態にセットアップしてください。詳しく は、16ページに示す手順に従ってください。

ハードウェアのセットアップには、ラックの設置やオプションの取り付け、周辺装置の 接続に加えて、BIOSの設定などの内部的なパラメータのセットアップも含まれます。ご 使用になる環境に合わせたパラメータの設定はオペレーティングシステムや管理用ソフ トウェアと連携した機能を利用するために大切な手順のひとつです。

#### 3. システムのセットアップ

オプションの取り付けやBIOSの設定といったハードウェアのセットアップが終わりまし たら、ハードディスクドライブのパーティションの設定やディスクアレイの設定、オペ レーティングシステムや管理用ソフトウェアのインストールに進みます。

#### <初めてのセットアップの場合(Windows)>

初めてのセットアップでは、お客様が注文の際に指定されたインストールの状態に よってセットアップの方法が異なります。

「カスタムインストール」を指定して購入された場合は、本装置の電源をONにすれば 自動的にセットアップが始まります。セットアップの途中で表示される画面のメッ セージに従って必要事項を入力していけばセットアップは完了します。

「未インストール」にて購入された場合は、添付の「EXPRESSBUILDER」CD-ROMが 提供する自動セットアップユーティリティ「シームレスセットアップ」を使用します。 シームレスセットアップでは、はじめにセットアップに必要な情報を選択・入力する だけであとの作業はシームレス(切れ目なく)で自動的に行われます。

#### <再セットアップの場合(Windows)>

シームレスセットアップを使用してください。煩雑な作業をシームレスセットアップ が代わって行います。

### [インストールするOSによってシームレスセットアップの手順が少しだけ変わります]

本装置がサポートしているOSは次のとおりです。

- Microsoft® Windows Server<sup>TM</sup> 2003 R2, Standard x64 Edition 日本語版 (以降、「Windows Server 2003 x64 Editions」と呼ぶ)
- Microsoft® Windows Server<sup>TM</sup> 2003 R2, Enterprise x64 Edition 日本語版 (以降、「Windows Server 2003 x64 Editions」と呼ぶ)
- Microsoft® Windows Server<sup>TM</sup> 2003 R2, Standard Edition 日本語版 (以降、「Windows Server 2003」と呼ぶ)
- Microsoft® Windows Server<sup>TM</sup> 2003 R2 Enterprise Edition 日本語版 (以降、「Windows Server 2003」と呼ぶ)
- Microsoft® Windows Server<sup>TM</sup> 2003, Standard Edition 日本語版 (以降、「Windows Server 2003」と呼ぶ)
- Microsoft® Windows Server<sup>TM</sup> 2003, Enterprise Edition 日本語版 (以降、「Windows Server 2003」と呼ぶ)
- Linux(サポートしているディストリビューションについては、お買い求めの販売店、 または保守サービス会社にお問い合わせください。)

Linuxのインストールおよび管理ソフトウェアのインストールとセットアップは、 Express5800/Linuxインストール代行サービス説明書を参照してください。

その他のOSをインストールするときはお買い求めの販売店または保守サービス会社にお 問い合わせください。

「Windows Server 2003」では、ディスクアレイの設定からOSのインストール、管理用 ソフトウェアのインストールまでの作業をシームレスセットアップが行います。セット アップでは、シームレスセットアップを利用することをお勧めします。

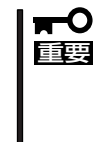

Windows Server 2003 x64 Editionsではシームレスセットアップは使用できま せん。「Microsoft Windows Server 2003 R2, Standard x64 Edition/ Microsoft Windows Server 2003 R2, Enterprise x64 Editionインストレー ションサプリメントガイド」を参照し、「マニュアルセットアップ」を使用してくださ い。

### 4. 障害処理のためのセットアップ

障害が起きたときにすぐに原因の見極めや解決ができるよう障害処理のためのセット アップをしてください。Windows Server 2003 x64 Editions、Windows Server 2003 に関しては、本書で説明しています。

### 5. 管理用ソフトウェアのインストールとセットアップ

インストールが完了したソフトウェア(BTOで出荷時に組み込まれたものを含む)の各種 パラメータを、使用するハードウェア/ネットワーク環境へ合うように設定します。 また、本装置と同じネットワーク上へ管理PC(一般的なPCが使用可)を定義し、管理・ 監視用のソフトウェアをインストールします。 詳しくは「ソフトウェア編」をご覧ください。

### 6. システム情報のバックアップ

「オフライン保守ユーティリティ」を使ってマザーボード上の装置固有情報をバックアッ プします。マザーボードが故障した場合、ボード交換後、この情報をリストアすること によって交換以前と同じ状態にすることができます。詳しくは51ページをご覧くださ  $\cup$ 

導 入 編

### 各運用管理機能を利用するにあたって

本装置で障害監視などの運用管理を行うには、本装置に添付されたESMPRO/ ServerAgent、ESMPRO/ServerManagerまたは別売のソフトウェアが必要となります。 この後で説明するセットアップ手順またはソフトウェアの説明書(別売の場合)に従って各ソ フトウェアのインストールおよび必要な設定を行ってください。

各運用管理機能を利用する際には、以下の点にご注意ください。

#### サーバ管理機能を利用するにあたって

- プロセッサ/メモリ縮退機能を利用する場合やプロセッサやメモリを交換した場合は、 BIOSのコンフィグレーションが必要です。「システムBIOS(183ページ)」を参照して 「Processor Settings」や「Advanced」内の「Memory Configuration」の各項目を設定し てください。
- 本装置の各コンポーネント(プロセッサ/メモリ/ディスク/ファン)の使用状況の監視やオ ペレーティングシステムのストール監視など、監視項目によってはESMPRO/ ServerManager、ESMPRO/ServerAgentでしきい値などの設定が必要になります。詳 細は、各ソフトウェアに関する説明やオンラインヘルプなどを参照してください。

#### ストレージ管理機能を利用するにあたって

ディスクアレイシステムの管理を行うには、ディスクアレイコントローラ(オンボードRAID またはオプションボード)とESMPRO/ServerAgentに加えて次のソフトウェアが必要です。

#### ● ディスクアレイシステムを使用する場合

- -「オンボードRAID(MegaRAID ROMB)」、または、「N8103-90 ディスクアレイコン トローラ(外付SAS HDD用)」ディスクアレイコントローラを使用する場合、 MegaRAID Storage Managerをインストールしておく必要があります。 「ソフトウェア編」の、「MegaRAID Storage Manager」の説明に従って対応するユー ティリティをインストールしてください。
- N8103-81 ディスクアレイコントローラを使用する場合、Power Console Plusを インストールしておく必要があります。 「ソフトウェア編」の「Power Console Plus(サーバ)」の説明に従って対応するユー ティリティをインストールしてください。
- ディスクアレイシステムを構築する際は、ディスク稼働率や予防保守性を高めるため にも、アレイディスクの整合性チェックを定期的に行うことをお勧めします。 設定方法については関連する管理ユーティリティのドキュメントを参照してくださ  $\cup$
- バックアップファイルシステムを使用する場合

テープドライブを使用する場合はクリーニングテープを使って定期的にヘッドを清掃す るよう心がけてください。ヘッドの汚れはデータの読み書きエラーの原因となり、デー タを正しくバックアップ/リストアできなくなります。

#### 電源管理機能を利用するにあたって

- 無停電電源装置(UPS)を利用するには、専用の制御用ソフトウェア(PowerChute Business Edition)または、オペレーティングシステム標準のUPSサービスのセットアッ プが必要です。
- 無停電電源装置を利用する場合、自動運転や停電回復時の本装置の自動起動などを行う にはBIOSの設定が必要です。「システムBIOS(183ページ)」を参照して、「Server」メ ニューにある「AC-LINK」の設定をご使用になる環境に合った設定に変更してください。

# **お客様登録**

NECでは、製品ご購入のお客様に「NEC ビジネスPC/PCサーバお客様登録サービス」への登録をお勧めし ております。

次のWebサイトからご購入品の登録をしていただくと、お問い合わせサービスなどを無料で受けることが できます。是非、ご覧ください。

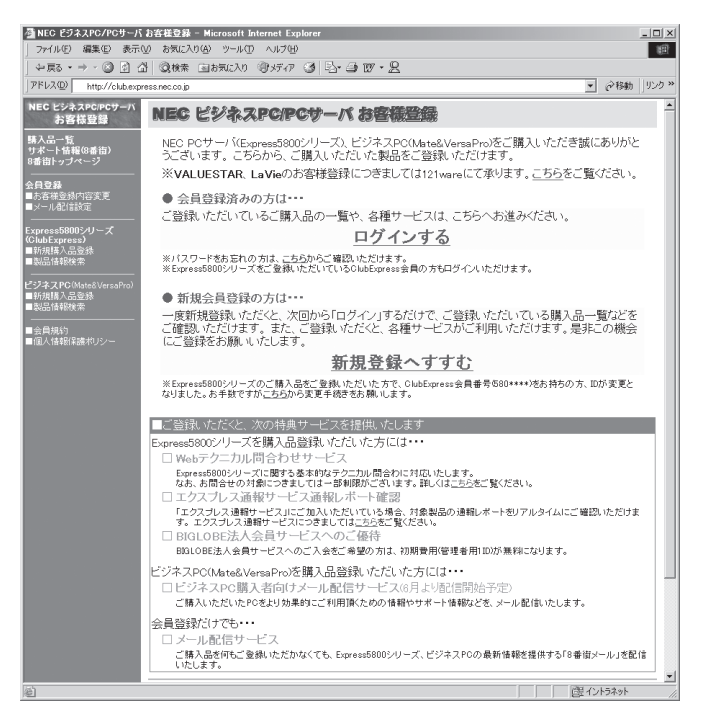

http://club.express.nec.co.jp/

# **セットアップを始める前に**

セットアップの順序と参照するページを説明します。セットアップはハードウェアから始めます。

BTO( 工場組み込み出荷) にて ѭО Windowsのインストールを指定した場 重要� 合は、本装置にWindowsのプロダクト キーが記載されたラベルが貼り付けら れています。 プロダクトキーはOSのセットアップや

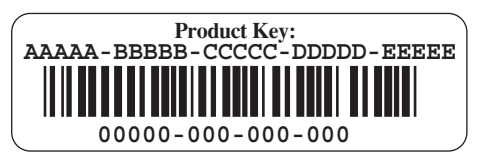

導 入 編

再インストール時に必要な情報です。剥がしたり汚したりしないよう取り扱いにご注意下さ い。もし剥がれて紛失したり汚れて見えなくなった場合でも、ラベルの再発行はできません ので、あらかじめプロダクトキーをメモし、他の添付品と一緒にメモを保管されることをお 勧めします。

# **EXPRESSBUILDERがサポートしているオプションボード**

添付の「EXPRESSBUILDER」CD-ROMでサポートしているオプションボードは、以下にな ります。もし、下記以外のオプションボードを接続するときは、オプションボード添付の説 明書と「応用セットアップ」(52ページ)を参照してセットアップしてください。

- ⓦ EXPRESSBUILDERにてOSのインストールをサポートしているボード
	- LSI Logic MegaRAID(tm) SAS PCI EXPRESS(tm)ROMB(I/Oボード上のコント ローラを使用)
- その他のオプション
	- N8103-75 SCSIコントローラ
	- N8103-95 SCSIコントローラ
	- N8103-81 ディスクアレイコントローラ(SCSI 2ch)
	- N8190-126 SCSIコントローラ

## **ハードウェアのセットアップ**

次の順序でハードウェアをセットアップします。

- 1. ラックを設置する。(→80ページ)
- 2. 別途購入したオプションを取り付ける。(→121ページ)

### しょう こうしゃ しょうしゃ しょうしゃ しゅうしょう しょうしょう しょうしょう

Windows Server 2003をお使いの環境で次のオプションを増設した場合は、OSの起動後に次の 操作を行ってください。

- DIMMを増設した場合は「ページングファイルサイズ」を設定し直してください。

詳しくは30ページ(Windows Server 2003)を参照してください。

- 本装置を1プロセッサから2プロセッサ以上に増設した場合は、デバイスマネージャの「コン ピュータ」のドライバを「ACPIマルチプロセッサPC」に変更し、画面に従って再起動後、シ ステムのアップデート(51ページ)を行ってください。
- 3. 本装置をラックに取り付ける。(→82ページ)
- 4. ディスプレイ装置やマウス、キーボードなどの周辺装置を本装置に接続する。(→95ページ)
- 5. 添付の電源コードを本装置と電源コンセントに接続する。(→97ページ)

6. 本装置の構成やシステムの用途に応じてBIOSの設定を変更する。 186ページに示す設定例を参考にしてください。

### 重要�

BIOSの設定には日付や時間の設定もあります。正しく設定されているか必ず確認してくださ い。

# **オペレーティングシステムのセットアップ**

ハードウェアのセットアップを完了したら、お使いになるオペレーティングシステムに合わ せて後述の説明を参照してください。再インストールの際にも参照してください。

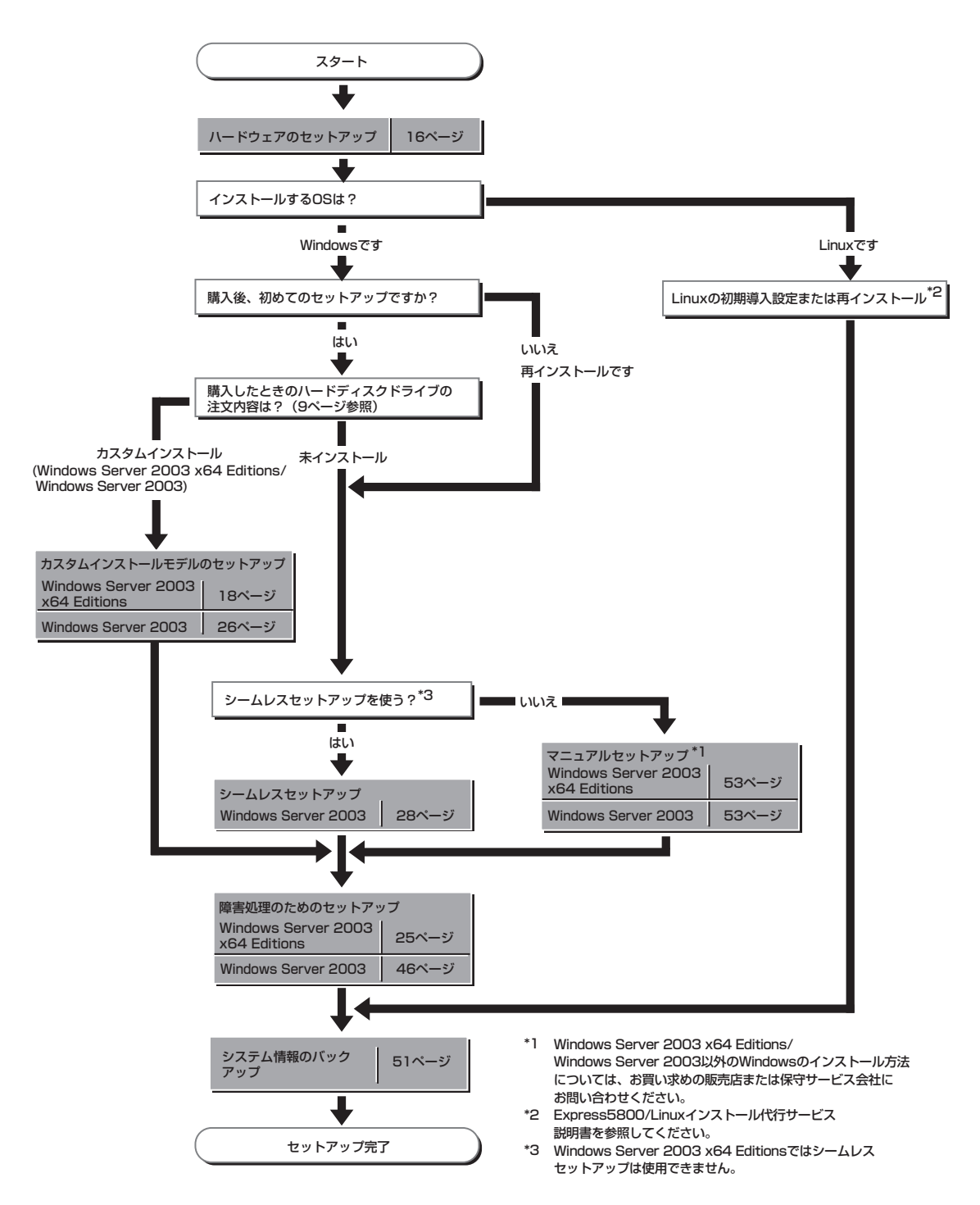

# **Windows Server 2003 x64 Editions のセットアップ**

ハードウェアのセットアップを完了してから、Windows Server 2003 x64 Editionsやシステムのセット アップをします。再インストールの際にも参照してください。

# **カスタムインストールモデルのセットアップ**

BTO(工場組み込み出荷)にて「カスタムインストール」を指定して購入された本装置のハード ディスクドライブは、お客様がすぐに使えるようにパーティションの設定から、OS、管理 用ソフトウェアなどがすべてインストールされています。

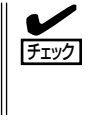

ここで説明する手順は、「カスタムインストール」を指定して購入された製品で初めて電源 をONにするときのセットアップの方法について説明しています。再セットアップをする場 合は、EXPRESSBUILDERに格納されているオンラインドキュメント「Windows Server 2003 x64 Edition インストレーションサプリメントガイド」の「マニュアルセットアップ」 を参照してください。

### セットアップをはじめる前に - <sub>購入時の状態について -</sub>

セットアップを始める前に次の点について確認してください。

本装置のハードウェア構成(ハードディスクドラ イブのパーティションサイズも含む)やハード ディスクドライブにインストールされているソ フトウェアの構成は、購入前のお客様による オーダによって異なります。

右図は、標準的な本装置のハードディスクドラ イブの構成について図解しています。

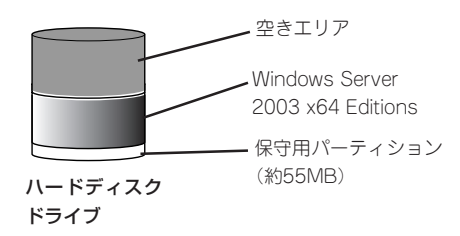

### セットアップの手順

次の手順で本装置を起動して、セットアップをします。

1. 周辺装置、本体の順に電源をONにし、そのままWindowsを起動する。

しばらくすると、[Windows セットアップウィザードの開始]画面が表示されます。以降、画面 の指示に従って必要な設定や表示内容をよく確認し、 [次へ]をクリックしてセットアップを進め てください。

- ー [ライセンス契約](使用許諾契約)画面では、使用許諾契約の内容を確認してください。
- ー [ソフトウェアの個人用設定]画面では、名前や会社名または組織名を入力します。
- ー [ライセンスモード]画面では、使用するライセンスモードを選択します。
- ー [コンピュータ名とAdministratorのパスワード] 画面では、コンピュータ名とAdministrator のパスワードを入力してください。
- ー [日付と時刻の設定]画面では、日付と時刻を正しく設定してください。
- ー [ネットワークの設定]画面では、ネットワークの設定を選択します。
- ー [ワークグループまたはドメイン名]画面では、ドメインに参加させるか選択します。

システムが再起動します。

- 2. 20ページの「デバイスドライバ(本体標準装備)のセットアップ」 を参照して、ネットワークドラ イバの詳細設定をする。
- 3. オプションのデバイスでドライバをインストールしていないものがある場合は、ドライバをイン ストールする。
- 4. 46ページを参照して障害処理のためのセットアップをする。
- 5. 出荷時にインストール済みのソフトウェアの設定およびその確認をする。

インストール済みのソフトウェアはお客様が購入時に指定したものがインストールされていま す。例として次のようなソフトウェアがあります。

- ⓦ ESMPRO/ServerAgent
- エクスプレス通報サービス\*
- ⓦ Power Console Plus\*
- ⓦ MegaRAID Storage Manager\*
- PowerChute Business Edition(本ソフトウェアを購入された場合のみ)\*

上記のソフトウェアで「\*」印のあるものは、お客様でご使用になる環境に合った状態に設定または 確認をしなければならないソフトウェアを示しています。「ソフトウェア編」の「本装置用バンドル ソフトウェア」を参照して使用環境に合った状態に設定してください。

6. 51ページを参照してシステム情報のバックアップをとる。

以上でカスタムインストールで購入された製品での初めてのセットアップは終了です。再 セットアップをする際は「マニュアルセットアップ」を使用してください。「マニュアルセッ トアップ」は、EXPRESSBUILDERに格納されているオンラインドキュメント「Microsoft Windows Server 2003 R2, Standard x64 Edition/Microsoft Windows Server 2003 R2, Enterprise x64 Editionインストレーションサプリメントガイド」を参照してください。

導 入 編

### デバイスドライバ(本体標準装備)のセットアップ

オプションのデバイスドライバのインストールやセットアップについてはオプションに添付 の説明書を参照してください。

### PROSet

PROSetは、ネットワークドライバに含まれるネットワーク機能確認ユー ティリティです。 PROSetを使用することにより、以下のことが行えます。

- アダプタ詳細情報の確認
- ループバックテスト、パケット送信テストなどの診断
- Teamingの設定

ネットワークアダプタ複数枚をチームとして構成することで、本装置に耐障害性に優れた環 境を提供し、本装置とスイッチ間のスループットを向上させることができます。 このような機能を利用する場合は、PROSetが必要になります。 PROSetをインストールする場合は、以下の手順に従ってください。

- 1. 「EXPRESSBUILDER」CD-ROMをDVD-ROMドライブにセットする。
- 2. エクスプローラを起動する。

<標準のスタートメニューモードの手順> スタートメニューから[エクスプローラ]をクリックする。

<クラシックスタートメニューモードの手順>

スタートメニューから[プログラム]、[アクセサリ]の順にポイントし、[エクスプローラ]をクリッ クする。

3. 「<DVD-ROMのドライブレター>:¥WINNT¥W2K3AMD¥NS4¥PROSET¥WS3XPX64」ディ レクトリ内の「DxSetup.exe」アイコンをダブルクリックする。

[Intel(R) PROSet - Installshield ウィザード]が起動します。

- 4. [次へ]をクリックする。
- 5. [ライセンス契約書に同意する]を選択し、[次へ]をクリックする。
- 6. [インストール]をクリックする。

[InstallShield ウィザードを完了しました]ウィンドウが表示されます。

- 7. [閉じる]をクリックする。
- 8. システムを再起動させる。 以上で完了です。

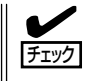

ドライバおよびPROSetに関する操作は、必ず本体装置に接続されたコンソールから管理者 権限(Administrator等)でログインして実施してください。OSのリモートデスクトップ機能 によるリモートからの設定変更操作はサポートしておりません。

### ネットワークドライバ

標準装備の2つのネットワークドライバは、自動的にインストールされますが、転送速度と Duplexモードの設定が必要です。また、IPアドレスを設定する際、[インターネットプロト コル(TCP/IP)]のチェックボックスが外れている場合、チェックを付けてからIPアドレスの 設定を行ってください。

#### [PROSetがインストールされていない場合]

1. 「ローカルエリア接続のプロパティ」ダイアログボックスを開く。

<標準のスタートメニューモードの手順>

① スタートメニューから[コントロールパネル]→[ネットワーク接続]→[ローカルエリア接続] (Intel(R) PRO/1000 MT Dual Port Network Connection)または(Intel(R) PRO/1000 MT Dual Port Network Connection #2)をクリックする。

[ローカルエリア接続の状態]ダイアログボックスが表示されます。

② [プロパティ]をクリックする。

<クラシックスタートメニューモードの手順>

- ① スタートメニューから[設定]→[ネットワーク接続]をクリックする。
- ② [ローカルエリア接続]アイコン(Intel(R) PRO/1000 MT Dual Port Network Connection) または(Intel(R) PRO/1000 MT Dual Port Network Connection #2)を右クリックし、 ショートカットメニューから[プロパティ]をクリックする。
- 2. [構成]をクリックする。

ネットワークアダプタのプロパティダイアログボックスが表示されます。

- 3. [詳細設定]タブをクリックし、[リンク速度とデュプレックス]をハブの設定値と同じ値に設定する。
- 4. ネットワークアダプタのプロパティダイアログボックスの [OK]をクリックする。

以上で完了です。

#### [PROSetがインストールされている場合]

1. 「ローカル エリア接続のプロパティ」ダイアログボックスを開く。

<標準のスタートメニューモードの手順>

- ① スタートメニューから[コントロールパネル]→[ネットワーク接続]→[ローカルエリア接続] (Intel(R) PRO/1000 MT Dual Port Network Connection)または(Intel(R) PRO/1000 MT Dual Port Network Connection #2)をクリックする。
	- [ローカルエリア接続の状態]ダイアログボックスが表示されます。
- ② [プロパティ]をクリックする。

<クラシックスタートメニューモードの手順>

- ① スタートメニューから[設定]→[ネットワーク接続]をクリックする。
- ② [ローカルエリア接続]アイコン(Intel(R) PRO/1000 MT Dual Port Network Connection) または(Intel(R) PRO/1000 MT Dual Port Network Connection #2)を右クリックし、 ショートカットメニューから[プロパティ]をクリックする。
- 2. [構成]をクリックする。

[Intel PROSet]ダイアログボックスが表示されます。

導 入 編

- 3. [リンク]タブをクリックし、[リンク速度とデュプレックス]をハブの設定値と同じ値に設定する。
- 4. [Intel PROSet]ダイアログボックスの[OK]をクリックする。

以上でドライバのインストールは完了です。

また、必要に応じてプロトコルやサービスの追加/削除をしてください。 [ネットワーク接続]からローカルエリア接続のプロパティダイアログボックスを表示させて 行います。

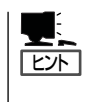

サービスの追加にて、[ネットワークモニタ] を追加することをお勧めします。 [ネットワークモニタ] は、[ネットワークモニタ] をインストールしたコンピュータが送受信 するフレーム(またはパケット)を監視することができます。 ネットワーク障害の解析などに有効なツールです。インストールの手順は、この後の「障害 処理のためのセットアップ」を参照してください。

### グラフィックスアクセラレータドライバ

標準装備のグラフィックスアクセラレータドライバは、システムのアップデート時に自動的 にインストールされます。

OSのインストール後にグラフィックスアクセラレータドライバを削除し、再インストール する場合は以下の手順で再インストールしてください。

- 1. 「EXPRESSBUILDER」CD-ROMをDVD-ROMドライブにセットする。
- 2. スタートメニューから[プログラム]、[アクセサリ]の順でポイントし、[エクスプローラ]をクリッ クする。
- 3. 「<DVD-ROMのドライブレター>:¥WINNT¥W2K3AMD¥VIDEO」ディレクトリ内の [SETUP.EXE]アイコンをダブルクリックする。

メッセージに従ってインストール作業を進めてください。途中、「デジタル署名が見つかりませ ん。」というメッセージが表示された場合は、[はい]をクリックし、インストールを続けてくださ  $\cup$ 

4. 「EXPRESSBUILDER」CD-ROMをDVD-ROMドライブから取り出し、画面の指示に従ってOSを 再起動する。

### オプションのネットワークボードのドライバ

オプションのネットワークボード(N8104-121/120/119/86/111/112)を使用する場合 は、「EXPRESSBUILDER」CD-ROMに格納されているドライバをインストールしてくださ  $\left( \cdot \right)$ 

### 「N8104-121/120/119/112」の場合

「<DVD-ROMのドライブレター>:¥WINNT¥W2K3AMD¥NS4¥PRO1000¥WS3XPX64」

### 「N8104-111/86」の場合

「<DVD-ROMのドライブレター>:¥WINNT¥W2K3AMD¥NS4¥PRO100¥WS3XPX64」

インストール手順が不明な場合は、インストレーションサプリメントガイドのネットワーク ドライバのインストール手順を参照してください。

### <オプションボード用ネットワークドライバのインストール>

- 1. デバイスマネージャを起動する。
- 2. [ネットワークアダプタ]→[Intel(R) PRO/1000~]または[Intel(R) PRO/100~]をダブルクリッ クする。

[Intel(R) PRO/1000~]または[Intel(R) PRO/100~]ダイアログボックスが表示されます。

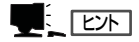

[?その他のデバイス]→[?イーサネットコントローラ]がある場合は[?イーサネットコント ローラ]をダブルクリックしてください。

3. [ドライバ]タブを選択し、[ドライバの更新]をクリックする。

[ハードウェアの更新ウィザード]が表示されます。

- 4. [一覧または特定の場所からインストールする(詳細)]を選択し、[次へ]をクリックする。
- 5. [次の場所で最適のドライバを検索する]を選択し、[次の場所を含める]にチェックを入れ、

(N8104-121/120/119/112)の場合 [<DVD-ROMのドライブレター>:¥WINNT¥W2K3AMD¥NS4¥PRO1000¥WS3XPX64]

(N8104-111/86)の場合 [<DVD-ROMのドライブレター>:¥WINNT¥W2K3AMD¥NS4¥PRO100¥WS3XPX64]

と入力し、[次へ]をクリックする。

ドライバの検索が開始され、検索後にインストールが始まります。しばらくすると[ハードウェア の更新ウィザードの完了]画面が表示されます。

6. [完了]をクリックする。

以上で完了です。

### アダプタフォルトトレランス(AFT)/アダプティブロード バランシング(ALB)のセットアップ

アダプタフォルトトレランス(AFT)とは、複数のアダプタでグループを作り、使用されてい るアダプタに障害が発生した場合、自動的にグループ内の他のアダプタに処理を移行させる ものです。また、アダプティブロードバランシング(ALB)とは複数のアダプタでグループを 作り、サーバから送受信パケットをグループすべてのアダプタから行うことにより、スルー プットを向上させるものです。この機能はAFT機能を含んでいます。 AFT/ALB機能を使用する場合は、以下の手順に従ってセットアップしてください。

- 1. デバイスマネージャより、ネットワークアダプタのプロパティを開く。
- 2. チーム化のタグを選択し、「その他のアダプタとチーム化する(T)」にチェックを入れ、[新規チー ム]をクリックする。
- 3. チームの名前を入力後、[次へ]をクリックする。
- 4. チームに含めるアダプタをチェックし、[次へ]をクリックする。
- 5. チームモードの選択で、「アダプタフォルトトレランス」、「アダプティブロードバランシング」の いずれかを選択し、[次へ]をクリックする。
- 6. [完了]をクリックする。
- 7. デバイスマネージャより、上記で設定したチーム名のデバイスのプロパティを開く。 「設定」のタグを選択し、[チームの編集]をクリックする。
- 8. チーム内のアダプタで、プライマリに設定する場合、ドライバを選択し、「プライマリの設定」を クリックする。

チーム内のアダプタで、セカンダリに設定する場合、ドライバを選択し、「セカンダリの設定(S)」 をクリックしてください。 両方の設定が終了した場合、[OK]をクリックして画面を閉じてください。

9. 「スイッチのテスト」をクリック後、スイッチのテスト画面が表示されたら、「テストの実行」をク リックして実行する。

実行結果、問題なしのメッセージが表示されれば、テスト完了です。

- AFT/ALBのセットアップは、ドライバインストール後、必ず再起動した後に行う必要  $\blacksquare$ 重要� があります。
	- **●** アダプタフォルトトレランス(AFT)のグループとして指定するアダプタは、同一ハブ、 異なるハブのどちらの接続でも使用できますが、異なるハブに接続する場合は、すべて 同一LAN(同一ネットワーク)上に存在する必要があるため、カスケード接続にしてく ださい。
	- アダプティブロードバランシング(ALB)を使用する場合は、スイッチングハブにのみ接 続できます。
	- マザーボードまたはオプションのネットワークカードを交換する場合は、必ずチームを 削除し、交換後にチームを再作成してください。

### SCSIコントローラ(N8103-75)を追加接続する場合

システムにSCSIコントローラ(N8103-75)を追加接続する場合、OSのプラグアンドプレイ 機能が動作し、ドライバが自動でインストールされますが、その後ドライバのアップデート が必要です。

システムのアップデートを実施する事でドライバが適用されます。

### SCSIコントローラ(N8103-95/N8190-126)を追加接 続する場合

SCSIコントローラ(N8103-95/N8190-126)を追加接続する場合は、OSのプラグアンドプ レイ機能が動作し、ドライバが自動でインストールされます。 特に作業は必要ありません。

### ディスクアレイコントローラ(N8103-81)を追加接続す る場合

システムにディスクアレイコントローラ(N8103-81)を追加接続する場合、OSのプラグアン ドプレイ機能が動作し、ドライバが自動でインストールされますが、その後、ドライバの アップデートが必要です。

以下の手順でドライバをインストールしてください。

- 1. スタートメニューから[コントロールパネル]-[管理ツール]-[コンピュータの管理]から[デバイス マネージャ]を起動する。
- 2. SCSIとRAIDコントローラの「LSI Logic Megaraid SCSI 320-2」をダブルクリックする。
- 3. [ドライバの更新]をクリックする。
- 4. ハードウェアの更新ウィザードが表示されるので、「一覧または特定の所からインストールする(詳 細)」を選択し、[次へ]をクリックする。
- 5. 「次の場所で最適のドライバを検索する」を選択し、[リムーバブルメディア(フロッピー、CD-ROMなど)を検索]チェックボックスをチェックする。
- 6. フロッピーディスクドライブに「Windows Server 2003 x64 Edition OEM-DISK for EXPRESSBUILDER」をセットして、[次へ]をクリックする。
- 7. [完了]をクリックする。

以上でドライバのインストールは完了です。 画面の指示に従ってシステムを再起動してください。

### 障害処理のためのセットアップ

障害が起きたときに障害からより早く、確実に復旧できるようセットアップをしてくださ い。詳細な手順についてはユーザーズガイド(46ページ)をご覧ください。

# **再セットアップ**

Windows Server 2003 x64 Editionsの再セットアップをする場合は、EXPRESSBUILDER に格納されているオンラインドキュメント「Windows Server 2003 R2 x64 Editionインス トレーションサプリメントガイド」の「マニュアルセットアップ」を参照してください。

# **Windows Server 2003のセットアップ**

ハードウェアのセットアップを完了してから、Windows Server 2003やシステムのセットアップをしま す。再インストールの際にも参照してください。

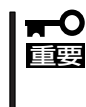

Windows Server 2003 をご使用になる場合は、必ず Windows Server 2003 Service Pack 1を適用願います。

 「カスタムインストールモデル」の場合は、既に Servcie Pack 1がインストールされてい るため、再度Service Pack 1を適用する必要はありません。

# **カスタムインストールモデルのセットアップ**

BTO(工場組み込み出荷)にて「カスタムインストール」を指定して購入された本装置のハード ディスクドライブは、お客様がすぐに使えるようにパーティションの設定から、OS、管理 用ソフトウェアなどがすべてインストールされています。

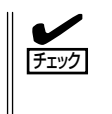

ここで説明する手順は、「カスタムインストール」を指定して購入された本装置で初めて電 源をONにするときのセットアップの方法について説明しています。再セットアップをする 場合や、その他の出荷状態のセットアップをする場合は、「シームレスセットアップ」や「応 用セットアップ」を参照してください。

### セットアップをはじめる前に - 購入時の状態について -

セットアップを始める前に次の点について確認してください。

本装置のハードウェア構成(ハードディスクドラ イブのパーティションサイズも含む)やハード ディスクドライブにインストールされているソフ トウェアの構成は、購入前のお客様によるオーダ によって異なります。

右図は、標準的な本装置のハードディスクドライ ハードディスク ブの構成について図解しています。

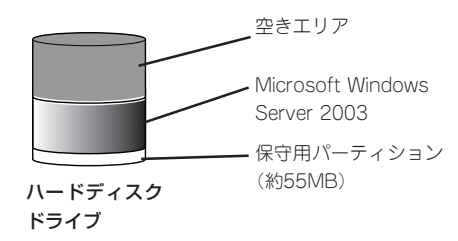

### セットアップの手順

次の手順で本装置を起動して、セットアップをします。

1. 周辺装置、本体の順に電源をONにし、そのままWindowsを起動する。

しばらくすると、[Windows Server 2003セットアップ]画面が表示されます。以降、画面の指 示に従って必要な設定や表示内容をよく確認し、 [次へ]をクリックしてセットアップを進めてく ださい。

- ー [ライセンス契約](使用許諾契約)画面では、使用許諾契約 の内容を確認してください。
- ー [ソフトウェアの個人用設定]画面では、名前や会社名または組織名を入力します。
- ー [ライセンスモード]画面では、使用するライセンスモードを選択します。
- ー [コンピュータ名と Administrator のパスワード]画面では、コンピュータ名とAdministrator のパスワードを入力してください。
- ー [日付と時刻の設定]画面では、日付と時刻を正しく設定してください。
- ー [ネットワークの設定]画面では、ネットワークの設定を選択します。
- ー [ワークグループまたはドメイン名]画面では、ドメインに参加させるか選択します。

システムが再起動します。

- 2. 40ページの手順21以降を参照して、ネットワークの詳細設定をする。
- 3. オプションのデバイスでドライバをインストールしていないものがある場合は、ドライバをイン ストールする。
- 4. 46ページを参照して障害処理のためのセットアップをする。
- 5. 出荷時にインストール済みのソフトウェアの設定およびその確認をする。

インストール済みのソフトウェアはお客様が購入時に指定したものがインストールされていま す。例として次のようなソフトウェアがあります。

- ⓦ ESMPRO/ServerAgent
- エクスプレス通報サービス\*
- ⓦ Power Console Plus\*
- ⓦ MegaRAID Storage Manager\*
- PowerChute Business Edition(本ソフトウェアを購入された場合のみ)\*

上記のソフトウェアで「\*」印のあるものは、お客様でご使用になる環境に合った状態に設定または 確認をしなければならないソフトウェアを示しています。「ソフトウェア編」の「本装置用バンドル ソフトウェア」を参照して使用環境に合った状態に設定してください。

### 重要

カスタムセットアップで出荷された場合、インストールされているサービスパックのバージョ ンと、装置に添付されているサービスパックのバージョンが異なる場合があります。本体にイ ンストールされているサービスパック以降のバージョンが添付されている場合は、本体に添付 の「Windows Server 2003 RURx対応(Service Pack x)インストール手順書」を参照して サービスパックのインストールを行ってください。サービスパック情報に関しては、下記サイ トより詳細情報を確認してください。

[8番街]http://nec8.com/

6. 51ページを参照してシステム情報のバックアップをとる。

以上でカスタムインストールで購入された本装置での初めてのセットアップは終了です。再 セットアップをする際は「シームレスセットアップ」を使用してください。

導 入 編

# **シームレスセットアップ**

EXPRESSBUILDERの「シームレスセットアップ」機能を使ってセットアップします。

「シームレスセットアップ」は、RAIDの設定 から、OS(Windows Server 2003)、各種 ユーティリティのインストールまでを切れ目 なく(シームレスで)セットアップできる方法 です。ハードディスクドライブを購入時の状 態と異なるパーティション構成で使用する場 合や、OSを再インストールする場合は、 シームレスセットアップを使用してくださ い。煩雑なセットアップをこの機能が代わっ て行います。

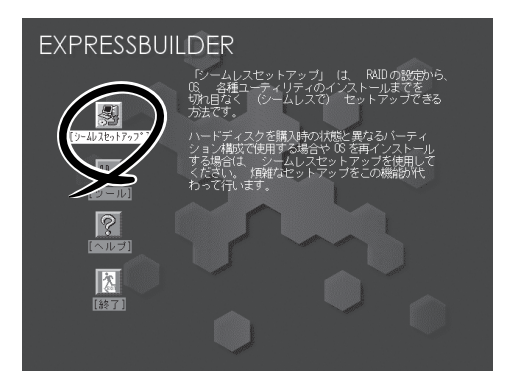

- N8103-81 ディスクアレイコントローラ(2ch)に接続したハードディスクにはシーム  $\blacksquare$ レスセットアップできません。「インストレーションサプリメントガイド」の手順に従っ 重要� てマニュアルセットアップを実施してください。
	- ⓦ Windows Server 2003 x64 Editions では、シームレスセットアップを使用でき ません。再セットアップする場合は、「Microsoft Windows Server 2003 R2,Standard x64 Edition/Microsoft Windows Server 2003 R2, Enterprise x64 Editionインストレーションサプリメントガイド」を参照し、「マニュアルセット アップ」を使用してください。

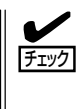

本装置に添付のEXPRESSBUILDERに対応していないディスクアレイコントローラやSCSI ボードなどの大容量記憶装置コントローラを搭載し、システムディスクとして使用するハー ドディスクドライブを接続している場合は、後述の「応用セットアップ」も併せて参照して ください。

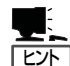

- シームレスセットアップでは、あらかじめ作成したパラメータファイルを使用したり、 セットアップ中に設定したパラメータをパラメータファイルとしてフロッピーディスク (別途1.44MBフォーマット済み空きフロッピーディスクをご用意ください)に保存する ことができます。フロッピーディスクをご使用の場合は、別途USBフロッピーディスク ドライブをご用意ください。
- ⓦ パラメータファイルは、EXPRESSBUILDERにある「ExpressPicnic®」を使って事前に 作成しておくことができます。 ExpressPicnicを使ったパラメータファイルの作成方法については、228ページを参照し てください。
- ⓦ シームレスセットアップでは、「保守用パーティション」と呼ばれる約55MBの保守用の 領域をハードディスクドライブの先頭に確保します。 保守用パーティションは保守時に必要な各種ユーティリティが格納されています。作成 された保守用パーティションは削除しないでください。

### OSのインストールについて

OSのインストールを始める前にここで説明する注意事項をよく読んでください。

### Windowsファミリについて

Windows Server 2003ファミリのうち、シームレスセットアップでインストール可能なエ ディションは次のとおりです。

- Microsoft® Windows Server<sup>TM</sup> 2003 R2 Standard Edition 日本語版
- Microsoft® Windows Server<sup>TM</sup> 2003 R2 Enterprise Edition 日本語版
- Microsoft® Windows Server<sup>TM</sup> 2003 Standard Edition 日本語版
- Microsoft® Windows Server<sup>TM</sup> 2003 Enterprise Edition 日本語版

以降「Windows Server 2003」と呼びます。 その他のOSをインストールするときはお買い求めの販売店または保守サービス会社にお問 い合わせください。

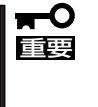

Windows Server 2003 x64 Editions では、シームレスセットアップを使用できませ ん。再セットアップする場合は、「Microsoft Windows Server 2003 R2, Standard x64 Edition / Microsoft Windows Server 2003 R2, Enterprise x64 Edition イ ンストレーションサプリメントガイド」を参照し、「マニュアルセットアップ」を使用してく ださい。

### BIOSの設定について

Windows Server 2003をインストールする前にハードウェアのBIOS設定などを確認して ください。183ページを参照して設定してください。

### Windows Server 2003について

Windows Server 2003は、シームレスセットアップでインストールできます。ただし、次 の点について注意してください。

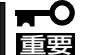

- インストールを始める前にオプションの増設や本装置のハードウェアのセットアップ (BIOSやオプションボードの設定)をすべて完了させてください。(後述の場合を除く)
	- 弊社が提供している別売のソフトウェアパッケージにも、インストールに関する説明書 が添付されていますが、本装置へのインストールについては、本書の説明を参照してく ださい。
	- ⓦ シームレスセットアップを完了した後に46ページを参照して「メモリダンプの設定」な どの障害処理のための設定をしてください。

### ミラー化されているボリュームへの再インストールについて

[ディスクの管理]を使用してミラー化されているボリュームに再インストールする場合は、 インストールの実行前にミラー化を無効にして、ベーシックディスクに戻し、インストール 完了後に再度ミラー化してください。

ミラーボリュームの作成あるいはミラーボリュームの解除および削除は[コンピュータの管 理]内の[ディスクの管理]から行えます。

#### MO装置の接続について

Windows Server 2003をインストールするときにMO装置を接続したまま作業を行うと、 インストールに失敗することがあります。ファイルシステムが正しく変換されなかった場合 は、MO装置を外してインストールを最初からやり直してください。

### DAT等のメディアについて

シームレスセットアップでは、DAT等のインストールに不要なメディアはセットしないでく ださい。

#### ハードディスクドライブの接続について

OSをインストールするハードディスクドライブ以外のハードディスクドライブを接続する 場合は、OSをインストールした後から行ってください。また、OSをインストールするハー ドディスクドライブに論理ドライブを複数作成している場合は、「論理ドライブが複数存在 する場合の再セットアップ手順」(54ページ)を参照してください。

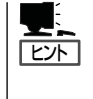

データディスク用として N8103-81/N8103-90ボードを接続する場合は、ディスクアレイコ ントローラのコンフィグレーション情報をクリアしてからシームレスセットアップを開始し てください。コンフィグレーション情報のクリア手順についてはN8103-81/N8103-90ボー ドに添付のマニュアルを参照してください。

#### 作成するパーティションサイズについて

システムをインストールするパーティションのサイズは、次の計算式から求めることができ ます。

インストールに必要なサイズ + ページングファイルサイズ + ダンプファイルサイ ズ + アプリケーションサイズ

- インストールに必要なサイズ = 3500MB (Windows Server 2003 R2) = 3500MB (Windows Server 2003 with ServicePack 1)  $= 4400MB$  (Windows Server 2003 + サービスパックCD-ROM) ページングファイルサイズ(推奨) = 搭載メモリサイズ × 1.5 ダンプファイルサイズ = 搭載メモリサイズ + 12MB アプリケーションサイズ キンク 三 仟章
- 重要� ● 上記ページングファイルサイズはデバッグ情報(ダンプファイル)採取のための推奨サイ ズです。ブートボリュームには、ダンプファイルを格納するのに十分な大きさの初期サ イズを持つページングファイルが必要です。また、ページングファイルが不足すると仮 想メモリ不足により正確なデバッグ情報を採取できない場合があるため、システム全体 で十分なページングファイルサイズを設定してください。
	- ⓦ 1つのパーティションに設定できるページングファイルサイズは最大で4095MBで す。搭載メモリサイズ×1.5倍のサイズが4095MBを超える場合は、4095MBで設 定してください。
	- ⓦ 搭載メモリサイズが2GB以上の場合のダンプファイルサイズの最大は「2048MB+ 12MB」です。
	- ⓦ その他アプリケーションなどをインストールする場合は、別途そのアプリケーションが 必要とするディスク容量を追加してください。

例えば、搭載メモリサイズが512MBの場合、パーティションサイズは、前述の計算方法から

3500MB + (512MB × 1.5) + 512MB + 12MB + アプリケーションサイズ = 4792MB + アプリケーションサイズ

となります。

システムをインストールするパーティションサイズが「インストー ルに必要なサイズ + ペー ジングファイルサイズ」より小さい場合はパーティションサイズを大きくするか、ディスク を増設してください。ダンプファイルサイズを確保できない場合は、次のように複数のディ スクに割り当てることで解決できます。

- 1. 「インストールに必要なサイズ + ページングファイルサイズ」を設定する。
- 2. 「障害処理のためのセットアップ」を参照して、デバッグ情報(ダンプファイルサイズ 分)を別のディスクに書き込むように設定する。

ダンプファイルサイズを書き込めるスペースがディスクにない場合は「インストールに必要 なサイズ + ページングファイルサイズ」でインストール後、新しいディスクを増設してくだ さい。

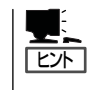

シームレスセットアップでインストールする場合、必要最小限のパーティションサイズを 「上記の必要最小限のパーティションサイズ+ 850MB」または「4095MB」のうち、どちらか大 きい値に設定してください。

### ダイナミックディスクへアップグレードしたハードディスクドライブへの再インストールに ついて

ダイナミックディスクへアップグレードしたハードディスクドライブの既存のパーティショ ンを残したままでの再インストールはできません。

既存のパーティションを残したい場合は、「EXPRESSBUILDER」CD-ROMに格納されてい るオンラインドキュメント「Microsoft Windows Server 2003 Editionsインストレーショ ンサプリメントガイド」を参照して再インストールしてください。

インストレーションサプリメントガイドにもダイナミックディスクへのインストールに関す る注意事項が記載されています。

#### ディスク構成について(「EISA構成」と表示されている領域について)

ディスク領域に「EISA構成」と表示された領域が存在する場合があります。構成情報やユー ティリティを保存するための保守用パーティションです。削除しないでください。

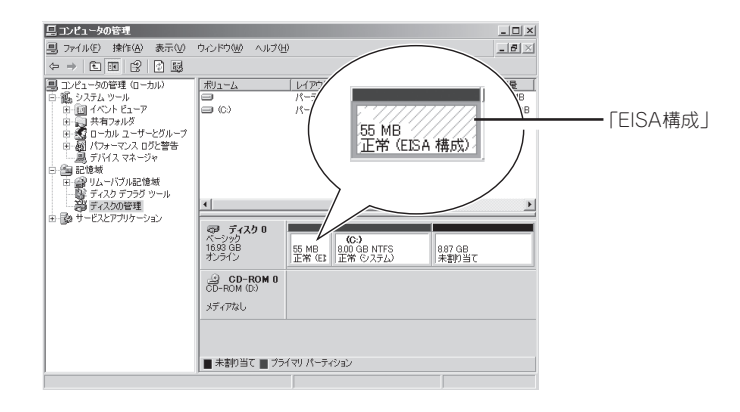

導 入 編

### Service Packの適用について

- 本装置でWindows Server 2003をご使用になる場合は、必ずServicePack 1を適用し てください。 Service Pack 1が含まれたWindows Server 2003 CD-ROMを使用しインストールさ れた場合は、再度Service Pack 1を適用する必要はありません。 Windows Server 2003 R2 をインストールする場合は、Service Pack 1を適用する必 要はありません。
- 本装置に添付されているサービスパック以降のサービスパックを使用する場合は、下記 サイトより詳細情報を確かめた上で使用してください。

[NEC 8番街] http://nec8.com/

### セットアップの流れ

シームレスセットアップの流れを図に示します。

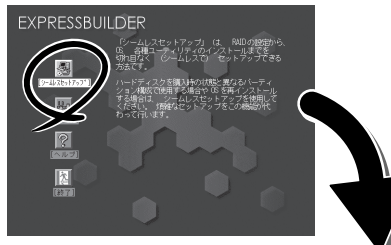

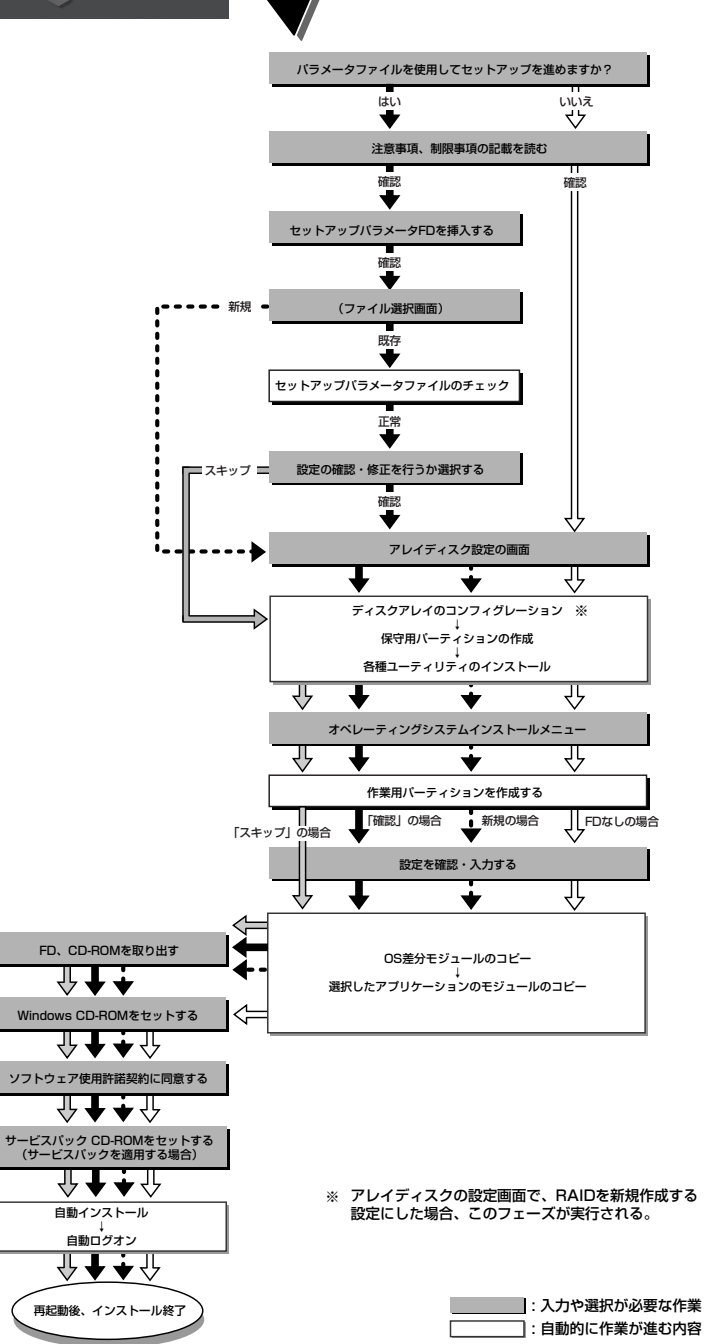

### セットアップの手順

シームレスセットアップでは、ウィザード形式により各パラメータを設定していきます。こ のとき、各パラメータを一つのファイル(パラメータファイル)としてフロッピーディスクへ 保存することも可能です。

 $\blacktriangleright$ チェック

重要�

₩О

パラメータファイルを使ってセットアップするときは、ファイル保存用として1.44MB フォーマット済みの空きフロッピーディスクが1枚必要となります。あらかじめ、お客様で フロッピーディスクをご用意ください。

再インストールのときは、保存しておいたパラメータファイルを読み込ませることで、ウィ ザードによるパラメータ入力を省略することができます。

また、シームレスセットアップの中で、ディスクアレイコントローラなどのオプションに添 付されたドライバFD(「大容量記憶装置用OEM-FD」)を個別に適用する場合は、パラメータ ファイルの設定も必要になります。このときも空きフロッピーディスクをご用意ください。

- システムの構成を変更した場合は「システムのアップデート」を行ってください。
	- ⓦ Windows Server 2003の起動後にネットワークアダプタなどのドライバの変更、 または追加する場合は、オンラインドキュメントの「Microsoft Windows Server 2003 Editions インストレーションサプリメントガイド」を参照してください。
- 1. 周辺装置、本装置の順に電源をONにする。

### $\blacksquare$

- OSをインストールするときにMO装置を接続したまま作業を行うと、インストールに失敗 することがあります。失敗した場合は、MO装置を外してインストールを最初からやり直し てください。
- OSをインストールするハードディスクドライブ以外のハードディスクドライブを接続する 場合は、OSをインストールした後から行ってください。
- OSをインストールするハードディスクドライブに論理ドライブを複数作成している場合 は、「論理ドライブが複数存在する場合の再セットアップ手順」(54ページ)を参照してくだ さい。
- 2. 本装置のDVD-ROMドライブに「EXPRESSBUILDER」CD-ROMをセットする。
- 3. CD-ROMをセットしたら、リセットする(<Ctrl> + <Alt> + <Delete>キーを押す)か、電源を OFF/ONして本装置を再起動する。

CD-ROMからシステムが立ち上がり、EXPRESSBUILDERが起動します。

4. [シームレスセットアップ]をクリックす る。

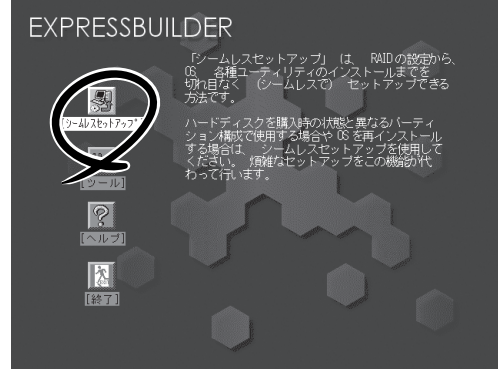

5. 「パラメータファイルを使用してセット アップを進めますか?」というメッセージ が表示される。

パラメータファイルを使用する場合は[は い]を、使用しない場合は[いいえ]を選択 してください。

6. 「お願い」が表示されるので、表示内容を よく読んでから[確認]をクリックする。

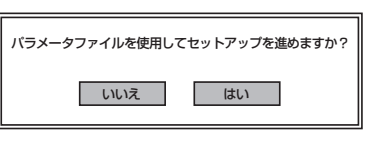

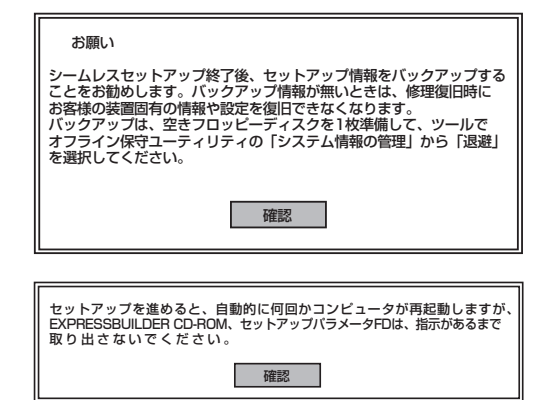

7. シームレスセットアップでの注意事項が 表示される。

表示内容をよく読んでから[確認]をク リックしてください。

 $\blacktriangledown$   $\mathbb{F}$ <sub>エック</sub>

ディスクに何らかのOSがインストールされている場合、イ ンストールを続行するかを確認するメッセージが表示されま す。セットアップを続けるには[継続]を選択してください。

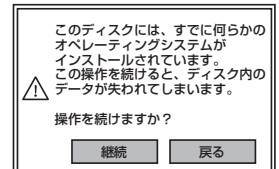

セットアップパラメータFDを挿入してください。�

|確認 | 戻る |

8. パラメータファイルを使用する場合は セットアップパラメータFDが要求される ので、フロッピーディスクをセットして [確認]を選択する。

パラメータファイルを使用しない場合 は、このメッセージは表示されません。 手順9へ進んでください。

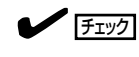

ここでセットしたフロッピーディスクは、指示があるまで取り出さないでください。

#### [既存のパラメータファイルを使用する場合]

セットしたフロッピーディスク内のパラメータファイルの一覧が表示されます。

① インストールに使用するパラメータファイルを選択 し、[確定]をクリックする。

確認のダイアログボックスが表示されます。

② パラメータを確認する場合は [確認]を、確認せずに そのままインストールする場合は、[スキップ]をクリッ クする。

[確認]をクリック→手順9へ進む [スキップ]をクリック→手順10へ進む

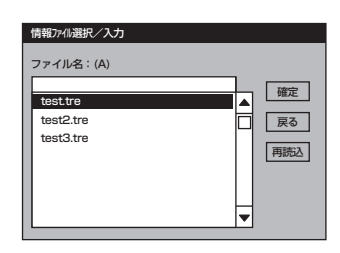

#### [空きフロッピーディスクをセットした場合]

①[ファイル名:(A)]の下にあるボックスをクリックする か、<A>キーを押す。

入力ボックスが表示されます。

- ② ファイル名を入力し、[確定]をクリックする。 [オペレーティングシステムインストールメニュー] が表示されます。
- 9. ディスクアレイコントローラのパラメー タを設定する。

[アレイディスクの設定]画面が表示され ます。設定内容を確認し、必要なら修正 を行ってから[終了]をクリックしてくだ さい。 なお、1台のハードディスクドライブに

インストールする場合はRAID0を選択し てください。

設定が終了すると、自動的にRAIDの構 築、保守用のパーティションの作成、お よび各種ユーティリティのインストール が実行されます。

10. インストールするオペレーティングシス テムを選択する。 リストボックスから[Windows]を選択し

ます。

11. 次に、[基本情報]画面が表示されるの で、設定内容を確認し、必要なら修正を 行ってから [次へ]をクリックする。(画 面中の「対象マシン」は機種によって表示 が異なります。) 以降、画面に表示される[次へ]、[戻る]、 [ヘルプ]をクリックして設定を確認しなが ら画面を進めてください。設定内容は必 要に応じて修正してください。

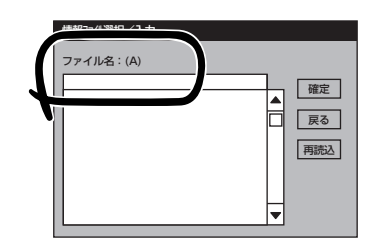

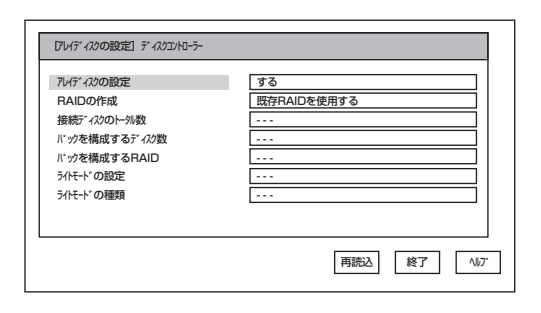

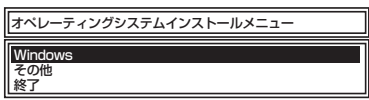

<表示例>

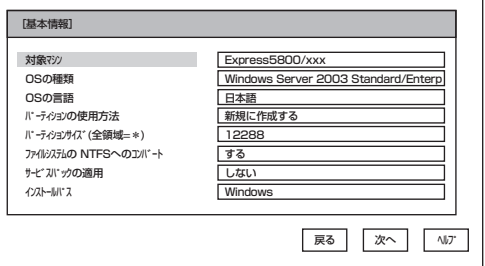

### 重要�

- ⓦ OSをインストールするパーティションは、必要最小限以上のサイズで確保してください。 (30ページ参照)
- ⓦ 「パーティションの使用方法」で「既存パーティションを使用する」を選択すると、最初のパー ティション(保守用パーティションを除く)の情報はフォーマットされ、すべてなくなりま す。それ以外のパーティションの情報は保持されます。下図は、保守用パーティションが用 意されている場合に情報が削除されるパーティションを示しています。

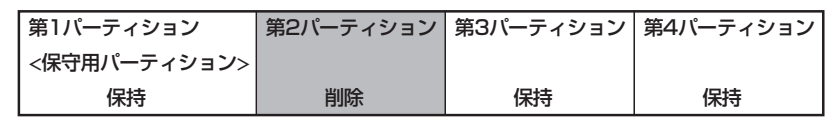

- ダイナミックディスクへアップグレードしたハードディスクドライブの既存のパーティショ ンを残したまま再インストールすることはできません(31ページ参照)。「パーティション の使用方法」で「既存パーティションを使用する」を選択しないでください。
- 「パーティション」に4095MB以外を指定した場合はNTFSへのコンバートが必要です。
- 「パーティションの使用方法」で「既存パーティションを使用する」を選択したとき、流用す るパーティション以外(保守領域を除く)にパーティションが存在しなかった場合、そのディ スクの最大領域を確保してWindows Server 2003をインストールします。
- ⓦ 設定内容に不正がある場合は、次の画面には進めません。
- ここでは日本語の入力はできません。使用者名と会社名を日本語で入力したい場合は、ログ オン後に入力画面がポップアップされますので、その時に再入力し、設定してください。こ こでは、仮の名前を入力してください。
- セットアップパラメータを入力する場合、次の文字数以下で入力してください。(2バイト 文字は2文字で換算します)

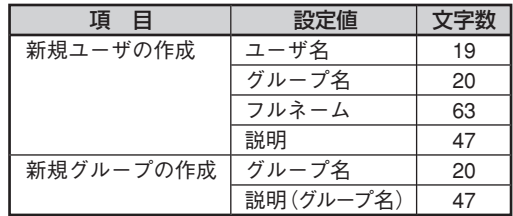

**マ**ーロント

[コンピュータの役割]画面にある[終了]をクリックすると、その後の設定はシームレスセット アップの既定値を自動的に選択して、インストールを行います。

12. オプションの大容量記憶装置ドライバの モジュールをコピーする。

> オプションの大容量記憶装置ドライバを インストールする場合は、大容量記憶装 置に添付されているフロッピーディスク をフロッピーディスクドライブにセット し、メッセージに従って操作してくださ い。

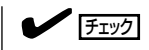

本機能を使用する場合は、フロッピーディスクドライブが接続されている本装置のみ使用でき ます。

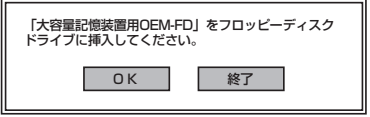

13. 追加するアプリケーションをインストー ルする。 シームレスセットアップに対応している

アプリケーションを追加でインストール する場合は、メッセージが表示されま す。

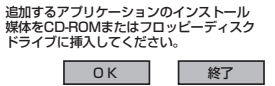

14. メッセージに従って「EXPRESSBUILDER」CD-ROMをDVD-ROMドライブから取り出す。

この時セットアップパラメータFDを使用している場合は、フロッピーディスクドライブから取り 出します。

15. Windows Server 2003 CD-ROMをCD-ROMドライブにセットする。

> [ソフトウェア使用許諾契約]画面が表示されま す。

16. よく読んでから、同意する場合は、[同意 します]をクリックするか、<F8>キーを 押す。同意しない場合は、[同意しませ ん]をクリックするか、<F3>キーを押 す。

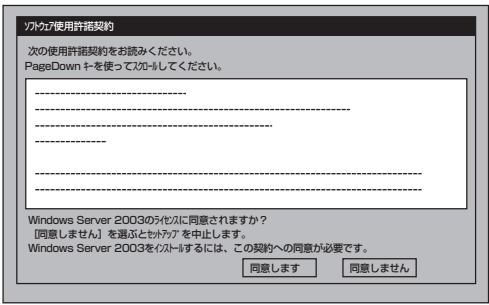

### ■■●■■

同意しないと、セットアップは終了 し、Windows Server 2003はイン ストールされません。

Windows Server 2003と指定したアプリケーションは自動的にインストールされ、システムに ログオンします。

- 17. 基本情報で「サービスパックの適用」を[する]にした場合は、次の操作をする。
	- (1) メッセージに従ってWindows Server 2003 CD-ROMをDVD-ROMドライブから取り出す。
	- (2) メッセージに従ってWindows Server 2003サービスパック1以降のCD-ROMをDVD-ROM ドライブにセットする。

### ■■■■■

ServicePack1が含まれたWindows Server 2003 CD-ROM を使用してインストールを された場合は、再度ServicePack1を適用する必要はありません。

18. [セットアップ情報]画面に表示された設 定内容を確認し、必要なら修正を行って から[OK]をクリックする。

### $\mathbb{E}$  ex

- インストール中にスクリーンセー バが起動する場合がありますが、 手動でログオンしてください。
- 右の画面が表示されていない場合 は、システムを再起動してくださ い。再起動後、シームレスセット アップは続行され、右の画面が表 示されます。

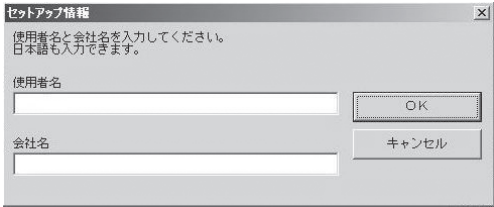

19. Microsoft Windows Server 2003 R2を インストールの場合は、インストール完 了後、[Windows セットアップ]画面が 表示されます。 Microsoft Windows Server 2003 R2 Standard Edition DISC 2 または Microsoft Windows Server 2003 R2 Enterprise Edition DISC 2をDVD-ROM ドライブにセットし、

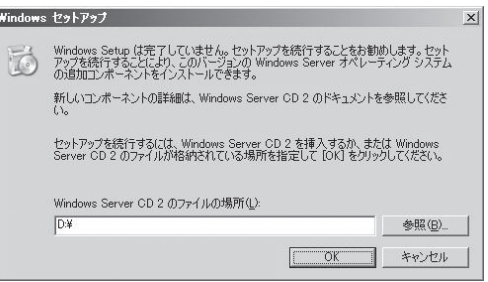

導 入 編

[OK]をクリックする。

以降はメッセージに従って作業を進めてください。

インストール終了後、Microsoft Windows Server 2003 R2 Standard Edition DISK 2または Microsoft Windows Server 2003 R2 Enterprise Edition DISK 2をDVD-ROMドライブから取 り出し、再起動してください。

20. PROSetをインストールする。

PROSetは、ネットワークドライバに含まれるネットワーク機能確認ユーティリティです。 PROSetを使用することにより、以下のことが行えます。

- アダプタ詳細情報の確認
- ループバックテスト、パケット送信テストなどの診断
- Teamingの設定

ネットワークアダプタ複数枚をチームとして構成することで、サーバに耐障害性に優れた環境を 提供し、サーバスイッチ間のスループットを向上 させることができます。 このような機能を利用する場合は、PROSetが必要になります。 PROSetをインストールする場合は、以下の手順に従ってください。

- ①「EXPRESSBUILDER」CD-ROMをDVD-ROMドライブにセットする。
- ② エクスプローラを起動する。

<標準のスタートメニューモードの手順>

スタートメニューから[エクスプローラ]をクリックする。

<クラシックスタートメニューモードの手順>

スタートメニューから[すべてのプログラム]、[アクセサリ]の順にポイントし、[エクスプロー ラ]をクリックする。

- ③「<DVD-ROMのドライブレター>:¥WINNT¥DOTNET¥NS4¥PROSET¥2KXPWS03」ディ レクトリ内の「DXSETUP.EXE」アイコンをダブルクリックする。 [Intel(R) PROSet - Installshield ウィザード]が起動します。
- ④ [次へ]をクリックする。
- ⑤ [使用許諾契約の条項に同意します]を選択し、[次へ]をクリックする。
- ⑥ [すべて]を選択して[次へ]をクリックする。
- ⑦ [インストール]をクリックする。 [InstallShield ウィザードを完了しました]ウィンドウが表示されます。
- ⑧ [完了]をクリックする。
- ⑨ システムを再起動する。

以上で完了です。

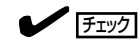

ドライバおよびPROSetに関する操作は、必ず本体装置に接続されたコンソールから管理者権限 (Administrator等)でログインして実施してください。OSのリモートデスクトップ機能によるリ モートからの設定変更操作はサポートしておりません。

21. ネットワークドライバの詳細設定をする。

標準装備の2つのネットワークドライバは、自動的にインストールされますが、転送速度と Duplexモードの設定が必要です。また、IPアドレスを設定する際、[インターネットプロトコル (TCP/IP)]のチェックボックスが外れている場合、チェックを付けてからIPアドレスの設定を行っ てください。

#### [PROSetがインストールされていない場合]

①「ローカルエリア接続のプロパティ」ダイアログボックスを開く。

<標準のスタートメニューモードの手順>

(1) スタートメニューから[コントロールパネル]→[ネットワーク接続]→[ローカルエリア接 続](Intel(R) PRO/1000 MT Dual Port Network Connection)または(Intel(R) PRO/ 1000 MT Dual Port Network Connection #2)をクリックする。

[ローカル エリア接続の状態]ダイアログボックスが表示されます。

(2) [プロパティ]をクリックする。

<クラシックスタートメニューモードの手順>

- (1) スタートメニューから[設定]→[ネットワーク接続]をクリックする。
- (2) [ローカルエリア接続]アイコン(Intel(R) PRO/1000 MT Dual Port Network Connection)または(Intel(R) PRO/1000 MT Dual Port Network Connection #2)を 右クリックし、ショートカットメニューから[プロパティ]をクリックする。
- ② [構成]をクリックする。

ネットワークアダプタのプロパティダイアログボックスが表示されます。

- ③ [詳細設定]タブをクリックし、[リンク速度とデュプレックス]をハブの設定値と同じ値に設定 する。
- ④ ネットワークアダプタのプロパティダイアログボックスの[OK]をクリックする。

以上で完了です。

#### [PROSetがインストールされている場合]

<標準のスタートメニューモードの手順>

スタートメニューから[コントロールパネル]→[有線用Intel PROSet]をクリックする。

<クラシックスタートメニューモードの手順>

- (1) スタートメニューから[設定]→[コントロールパネル]をクリックする。
- (2) [有線用Intel PROSet]アイコンをダブルクリックする。
- ① リスト中の[Intel(R) PRO/1000 MT Dual Port Network Connection]をクリックして選択 する。
- ② [速度]タブをクリックし、リンク速度とデュプレックス設定をハブの設定と同じ値に設定す る。

編

- ③ リスト中の[Intel(R) PRO/1000 MT Dual Port Network Connection #2]をクリックして選 択する。
- ④ [速度]タブをクリックし、リンク速度とデュプレックス設定をハブの設定と同じ値に設定す る。
- ⑤ [有線ネットワーク用Intel PROSet]ダイアログボックスの[適用]をクリックし、[OK]をクリッ クする。

以上で完了です。

また、必要に応じてプロトコルやサービスの追加/削除をしてください。[ネットワーク接続]から ローカルエリア接続のプロパティダイアログボックスを表示させて行います。

#### $\blacksquare$

サービスの追加で[ネットワークモニタ] を追加することをお勧めします。[ネットワークモニタ] は、[ネットワークモニタ] をインストールしたコンピュータが送受信するフレーム(またはパ ケット)を監視することができます。ネットワーク障害の解析などに有効なツールです。インス トールの手順は、この後の「障害処理のためのセットアップ」を参照してください。

- 22. オプションのデバイスでドライバをインストールしていないものがある場合は、オプションに添 付の説明書を参照してドライバをインストールする。
- 23. 46ページの「障害処理のためのセットアップ」を参照してセットアップをする。
- 24. 51ページを参照してシステム情報のバックアップをとる。
- 以上でシームレスセットアップを使ったセットアップは完了です。

### グラフィックスアクセラレータドライバ

標準装備のグラフィックスアクセラレータドライバは、シームレスインストールおよびシス テムのアップデート時に自動的にインストールされます。

OSのインストール後にグラフィックスアクセラレータドライバを削除し、再インストール する必要がある場合は以下の手順で再インストールしてください。

- 1. 「EXPRESSBUILDER」CD-ROMをDVD-ROMドライブにセットし、スタートメニューの[プログ ラム]、[アクセサリ]の順にポイントし、[エクスプローラ]をクリックする。
- 2. "<DVD-ROMのドライブレター>:¥WINNT¥DOTNET¥VIDEO"ディレクトリ内の[SETUP.EXE] アイコンをダブルクリックする。

ドライバのインストールが開始されます。

メッセージに従って、作業を進めてください。

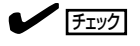

途中、"デジタル署名が見つかりませんでした。..."とのメッセージが表示される場合は、「はい」 をクリックしてインストールを続けてください。

3. 「EXPRESSBUILDER ICD-ROMをDVD-ROMドライブから取り出し、画面の指示に従ってOSを 再起動する。

### オプションのネットワークボードのドライバ

オプションのネットワークボード(N8104-121/120/119/112/86/111)を使用する場合に ついて説明します。

「N8104-121/120/119/112/86/111」を使用する場合は、「EXPRESSBUILDER」CD-ROMに格納されているドライバをインストールしてください。

#### 「N8104-121/120/119/112」の場合

「<DVD-ROMのドライブレター>:¥WINNT¥DOTNET¥NS4¥PRO1000¥WS03XP2K」

#### 「N8104-111/86」の場合

「<DVD-ROMのドライブレター>:¥WINNT¥DOTNET¥NS4¥PRO100¥WS03XP2K」

「N8104-114」のネットワークボードを使用する場合は、添付されているCDかフロッピー ディスクに格納されているドライバを使用してください。

なお、インストール手順が不明な場合は、添付されているネットワークドライバのインス トール手順を参照してください。

#### <オプションボード用ネットワークドライバのインストール>

- 1. デバイスマネージャを起動する。
- 2. [ネットワークアダプタ]→[Intel(R) PRO/1000~]または[Intel(R) PRO/100~]をダブルクリッ クする。

[Intel(R) PRO/1000~]または[Intel(R) PRO/100~]ダイアログボックスが表示されます。

### しょう フェットストット

[?その他のデバイス]→[?イーサネットコントローラ]がある場合は[?イーサネットコント ローラ]をダブルクリックしてください。

3. [ドライバ]タブを選択し、[ドライバの更新]をクリックする。

[ハードウェアの更新ウィザード]が表示されます。

- 4. [一覧または特定の場所からインストールする(詳細)]を選択し、[次へ]をクリックする。
- 5. [次の場所で最適のドライバを検索する]を選択し、[次の場所を含める]にチェックを入れ、

#### (N8104-121/120/119/112)の場合 [<DVD-ROMのドライブレター>:¥WINNT¥DOTNET¥NS4¥PRO1000¥WS03XP2K]

(N8104-111/86)の場合 [<DVD-ROMのドライブレター>¥WINNT¥DOTNET¥NS4¥PRO100¥WS03XP2K]

と入力し、[次へ]をクリックする。

ドライバの検索が開始され、検索後にインストールが始まります。しばらくすると[ハードウェア の更新ウィザードの完了]画面が表示されます。

6. [完了]をクリックする。

以上で完了です。

### アダプタ フォルト トレランス(AFT)/アダプティブ ロー ド バランシング(ALB)のセットアップ

アダプタ フォルト トレランス(AFT)とは、複数のアダプタでグループを作り、使用されて いるアダプタに障害が発生した場合、自動的にグループ内の他のアダプタに処理を移行させ るものです。また、アダプティブ ロード バランシング(ALB)とは複数のアダプタでグルー プを作り、サーバから送受信パケットをグループすべてのアダプタから行うことにより、ス ループットを向上させるものです。

この機能はAFT機能を含んでいます。

AFT/ALB機能を使用する場合は、以下の手順に従ってセットアップしてください。

- 1. デバイスマネージャより、ネットワークアダプタのプロパティを開く。
- 2. チーム化のタグを選択し、「その他のアダプタとチーム化する(T)」にチェックを入れ、[新規チー ム]をクリックする。
- 3. チームの名前を入力後、「次へ]をクリックする。
- 4. チームに含めるアダプタをチェックし、[次へ]をクリックする。
- 5. チームモードの選択で、「アダプタフォルトトレランス」、「アダプティブロードバランシング」の いずれかを選択し、[次へ]をクリックする。
- 6. [完了]をクリックする。
- 7. デバイスマネージャより、上記で設定したチーム名のデバイスのプロパティを開く。「設定」のタ グを選択し、[チームの編集]をクリックする。
- 8. チーム内のアダプタで、プライマリに設定する場合、ドライバを選択し、「プライマリの設定」を クリックする。

チーム内のアダプタで、セカンダリに設定する場合、ドライバを選択し、「セカンダリの設定(S)」 をクリックしてください。 両方の設定が終了した場合、[OK]をクリックして画面を閉じてください。

9. 「スイッチのテスト」をクリック後、スイッチのテスト画面が表示されたら、「テストの実行」をク リックして実行する。

実行結果、問題なしのメッセージが表示されれば、テスト完了です。

#### $\blacktriangleright$ 重要�

- AFT/ALBのセットアップは、ドライバインストール後、必ず再起動した後に行う必要 があります。
	- ⓦ アダプタ フォルト トレランス(AFT)のグループとして指定するアダプタは、同一ハ ブ、異なるハブのどちらの接続でも使用できますが、異なるハブに接続する場合は、す べて同一LAN(同一ネットワーク)上に存在する必要があるため、カスケード接続にし てください。
	- ⓦ アダプティブ ロード バランシング(ALB)を使用する場合は、スイッチングハブにのみ 接続できます。
	- マザーボードまたはオプションのネットワークボードを交換する場合、必ずチームを削 除し、交換後にチームを再作成してください。

導 入 編

### SCSIコントローラ(N8103-75/95/N8190-126)を追 加接続する場合

システムにSCSIコントローラ(N8103-75/95/N8190-126)を追加接続する場合、OSのプ ラグアンドプレイ機能が動作し、ドライバが自動でインストールされますが、その後ドライ バのアップデートが必要です。

システムのアップデートを実施する事でドライバが適用されます。

### ディスクアレイコントローラ(N8103-81)を追加接続す る場合

システムにディスクアレイコントローラ(N8103-81)を追加接続する場合、OSのプラグアン ドプレイ機能が動作し、ドライバが自動でインストールされますが、その後、ドライバの アップデートが必要です。

以下の手順でドライバをインストールしてください。

- 1. スタートメニューから[コントロールパネル]-[管理ツール]-[コンピュータの管理]から[デバイス マネージャ]を起動する。
- 2. SCSIとRAIDコントローラの「LSI Logic Megaraid SCSI 320-2」をダブルクリックする。
- 3. [ドライバの更新]をクリックする。
- 4. ハードウェアの更新ウィザードが表示されるので、「一覧または特定の所からインストールする(詳 細)」を選択し、[次へ]をクリックする。
- 5. 「次の場所で最適のドライバを検索する」を選択し、[リムーバブルメディア(フロッピー、CD-ROMなど)を検索]チェックボックスをチェックする。
- 6. フロッピーディスクドライブに「Windows Server 2003 OEM-DISK for EXPRESSBUILDER」 をセットして、[次へ]をクリックする。
- 7. [完了]をクリックする。

以上でドライバのインストールは完了です。 画面の指示に従ってシステムを再起動してください。

### Boot.iniファイルで使用可能なスイッチオプションについて

Boot.iniファイルを編集することで、様々なスイッチオプションを使用することができま す。使用可能なオプションについては、以下を参照してください。

● サポート技術情報 - KB833721 Windows XPおよびWindows Server 2003のBoot.iniファイルで使用可能なスイッ チオプション

4GBを超えるメモリを搭載できる本装置では/PAEオプションの設定を行うことで4GB を超えるメモリを使用できるようになります。/PAEオプションは、サポートされている 製品が限定されています。以下のマイクロソフトサポート技術情報を参照して確認して ください。

### ● サポート技術情報 - KB291988 4GB RAMチューニング機能と物理アドレス拡張のスイッチの説明

以下に編集例を示します。

- (1) 「スタート」メニューから[設定]をポイントして、[コントロール パネル]をクリッ クする。
- (2) 「コントロール パネル」から、[システム]アイコンをダブルクリックする。 「システムのプロパティ」画面が表示されます。
- (3) [詳細設定]タブから「起動と回復」にある[設定]をクリックする。
- (4) 「起動と回復」画面にある「起動システム」の[編集]をクリックし、「Boot.ini」を開 く。
- (5) 「Boot.ini」ファイルの[operating systems]に"/PAE"を追加し、上書き保存す る。

<Boot.iniファイルの例>

[boot loader] timeout=30 default=multi(0)disk(0)rdisk(0)partition(2)¥WINDOWS [operating systems] multi(0)disk(0)rdisk(0)partition(2)¥WINDOWS="Windows Server 2003" / fastdetect multi(0)disk(0)rdisk(0)partition(2)¥WINDOWS="Windows Server 2003, PAE" /fastdetect /PAE C:¥CMDCONS¥BOOTSECT.DAT="Microsoft Windows 回復コンソール" / cmdcons

以上でBoot.iniへの編集は終了です。

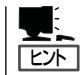

「起動/回復」画面にある「既定のオペレーティングシステム」で選択したエントリから自動的 に起動するように設定することができます。

### 障害処理のためのセットアップ

障害が起きたとき、より早く、確実に障害から復旧できるように、あらかじめ次のような セットアップをしておいてください。

### メモリダンプ(デバッグ情報)の設定

本装置内のメモリダンプ(デバッグ情報)を採取するための設定です。

メモリダンプの注意  $\blacksquare$ 

重要�

- メモリダンプの採取は保守サービス会社の保守員が行います。お客様はメモリダンプの 設定のみを行ってください。
	- ここで示す設定後、障害が発生し、メモリダンプを保存するために再起動すると、起動 時に仮想メモリが不足していることを示すメッセージが表示される場合がありますが、 そのまま起動してください。起動し直すと、メモリダンプを正しく保存できない場合が あります。

次の手順に従って設定します。

- 1. スタートメニューから[コントロールパネル]を選択し、[システム]をクリックする。 [システムのプロパティ]ダイアログボックスが表示されます。
- 2. [詳細設定]タブをクリックする。
- 3. [起動と回復]ボックスの[設定]をクリッ クする。

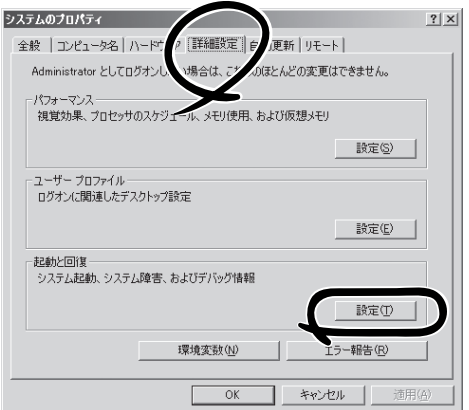

4. テキストボックスにデバッグ情報を書き 込む場所を入力する。

<Dドライブに「MEMORY.DMP」という ファイル名で書き込む場合>

#### D:¥MEMORY.DMP

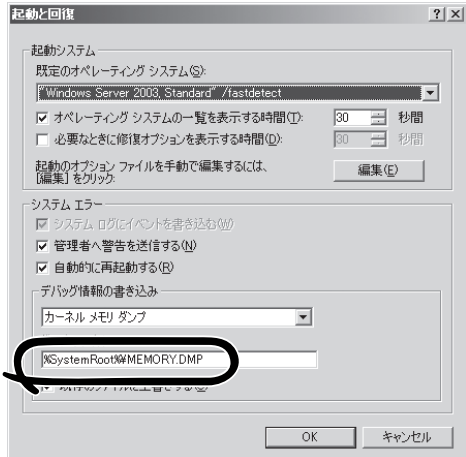

### 重要

Windows Server 2003 x64 Editionsの場合

- ⓦ デバッグ情報の書き込みは[完全メモリダンプ]を指定することを推奨します。ただし、搭 載メモリサイズが2GBを超える場合は、[完全メモリダンプ]を指定することはできません (メニューに表示されません)。その場合は、[カーネルメモリダンプ]を指定してください。
- ⓦ 本装置に搭載しているメモリサイズ +1MB以上の空き容量のあるドライブを指定してくだ さい。
- ⓦ メモリ増設により搭載メモリサイズが2GBを超える場合は、メモリ増設前にデバッグ情報 の書き込みを[カーネルメモリダンプ]に変更してください。また、メモリ増設により採取 されるデバッグ情報(メモリダンプ)のサイズが変わります。デバッグ情報(メモリダンプ)の 書き込み先ドライブの空き容量を確認してください。

Windows Server 2003の場合

- ⓦ デバッグ情報の書き込みは[完全メモリダンプ]を指定することを推奨します。ただし、搭 載メモリサイズが2GBを超える場合は、[完全メモリダンプ]を指定することはできません (メニューに表示されません)。その場合は、[カーネルメモリダンプ]を指定してください。
- ⓦ 本装置に搭載しているメモリサイズ+12MB以上(メモリサイズが2GBを超える場合は、 2048MB+12MB以上)の空き容量のあるドライブを指定してください。
- ⓦ メモリ増設により搭載メモリサイズが2GBを超える場合は、メモリ増設前にデバッグ情報 の書き込みを[カーネルメモリダンプ]に変更してください。また、メモリ増設により採取 されるデバッグ情報(メモリダンプ)のサイズが変わります。デバッグ情報(メモリダンプ)の 書き込み先ドライブの空き容量を確認してください。
- 5. [パフォーマンス]ボックスの[設定]をク リックする。

[パフォーマンスオプション]ウィンドウ が表示されます。

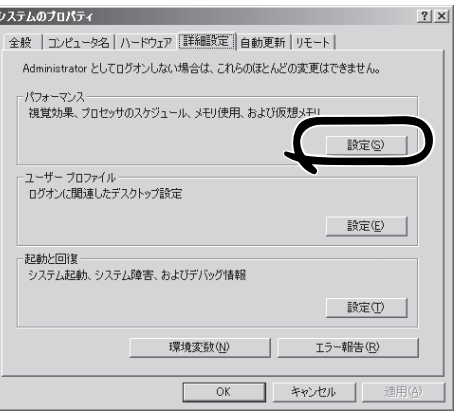

6. [パフォーマンスオプション]ウィンドウ の[詳細設定]タブをクリックする。

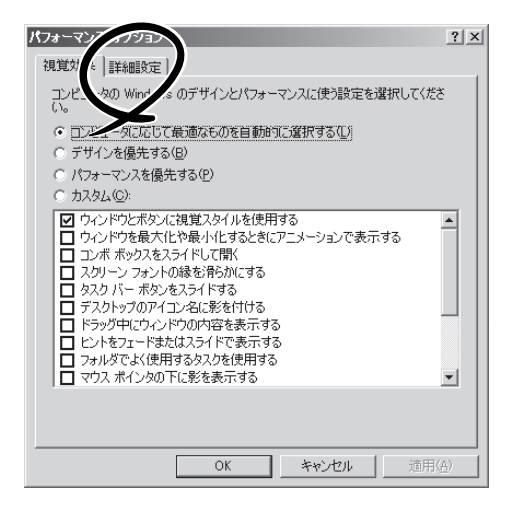

7. [仮想メモリ]ボックスの[変更]をクリッ クする。

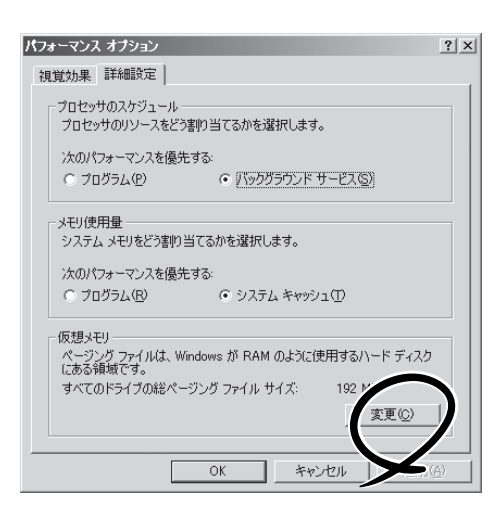

8. [選択したドライブのページングファイル サイズ]ボックスの[初期サイズ]を推奨値 以上に変更し、[設定]をクリックする。

### 重要

● 上記ページングファイルサイズは デバッグ情報(ダンプファイル)採 取のための推奨サイズです。ブー トボリュームには、ダンプファイ ルを格納するのに十分な大きさの 初期サイズを持つページングファ イルが必要です。また、ページン グファイルが不足すると仮想メモ リ不足により正確なデバッグ情報 を採取できない場合があるため、 システム全体で十分なページング ファイルサイズを設定してくださ い。

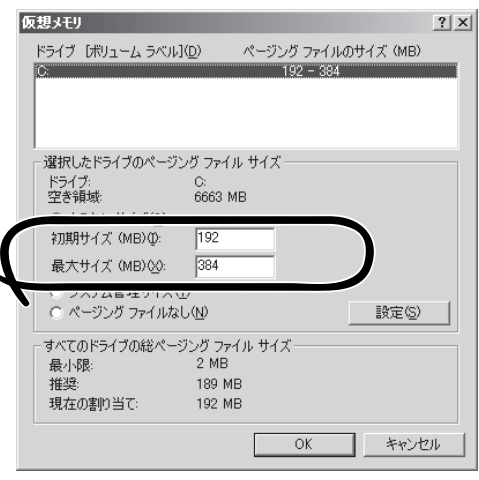

- 「推奨値」については、「作成するパーティションサイズについて(30ページ)」を参照してくだ さい。
- ⓦ メモリを増設した際は、メモリサイズに合わせてページングファイルを再設定してくださ い。
- 9. [OK]をクリックする。

設定の変更内容によってはシステムを再起動するようメッセージが表示されます。メッセージに 従って再起動してください。

### ワトソン博士の設定

Windowsワトソン博士はアプリケーションエラー用のデバッガです。アプリケーションエ ラーを検出すると本装置を診断し、診断情報(ログ)を記録します。診断情報を採取できるよ う次の手順に従って設定してください。

1. スタートメニューの[ファイル名を指定して実行]をクリックする。

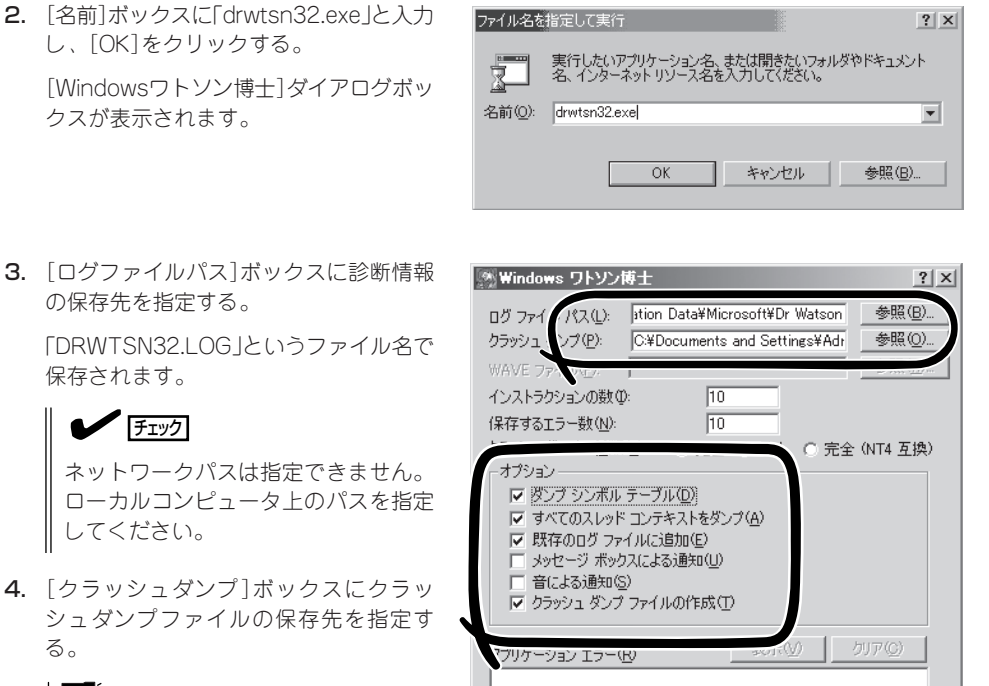

 $\overline{OK}$ 

キャンセルー

- ヘルプ(H) |

### $\blacksquare$

「クラッシュダンプファイル」は Windows Debuggerで読むことができ るバイナリファイルです。

5. [オプション]ボックスにある次のチェックボックスをオンにする。

- □ ダンプシンボルテーブル
- □ すべてのスレッドコンテキストをダンプ
- □ 既存のログファイルに追加
- □ クラッシュダンプファイルの作成

それぞれの機能の説明についてはオンラインヘルプを参照してください。

6. [OK]をクリックする。

導 入 編

### ネットワークモニタのインストール

ネットワークモニタを使用することにより、ネットワーク障害の調査や対処に役立てること ができます。ネットワークモニタを使用するためには、インストール後、システムの再起動 を行う必要がありますので、障害が発生する前にインストールしておくことをお勧めしま す。

- 1. スタートメニューから[設定]をポイントし、[コントロールパネル]をクリックする。 [コントロールパネル]ダイアログボックスが表示されます。
- 2. [プログラムの追加と削除]アイコンをダブルクリックする。 [プログラムの追加と削除]ダイアログボックスが表示されます。
- 3. [Windows コンポーネントの追加と削除]をクリックする。 [Windows コンポーネント ウィザード]ダイアログボックスが表示されます。
- 4. コンポーネントの[管理とモニタ ツール]を選択し、[詳細]をクリックする。 [管理とモニタ ツール]ダイアログボックスが表示されます。
- 5. 管理とモニタ ツール のサブコンポーネントの[ネットワーク モニタ ツール]チェックボックス をオンにして[OK]をクリックする。
- 6. [Windows コンポーネント ウィザード]ダイアログボックスに戻りますので、[次へ]をクリック する。
- 7. ディスクの挿入を求めるメッセージが表示された場合は、要求されたCD-ROMをCD-ROMドライ ブにセットして[OK]をクリックする。
- 8. [Windows コンポーネント ウィザード]ダイアログボックスの[完了]をクリックする。
- 9. [プログラムの追加と削除]ダイアログボックスの[閉じる]をクリックする。
- 10. [コントロールパネル]ダイアログボックスを閉じる。

ネットワークモニタは、スタートメニューから[プログラム]→[管理ツール]をポイントし、 [ネットワークモニタ]をクリックすることにより、起動することができます。操作の説明に ついては、オンラインヘルプを参照してください。

### 管理ユーティリティのインストール

添付の「EXPRESSBUILDER」CD-ROMには、本装置監視用の「ESMPRO/ServerAgent」お よびシステム管理用の「ESMPRO/ServerManager」などが収録されています。ESMPRO/ ServerAgentは、シームレスセットアップで自動的にインストールすることができます。 [スタート]メニューの[プログラム]やコントロールパネルにインストールしたユーティリ ティのフォルダがあることを確認してください。シームレスセットアップの設定でインス トールしなかった場合は、第3編の「ソフトウェア編」を参照して個別にインストールしてく ださい。

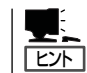

ユーティリティには、ネットワーク上の管理PCにインストールするものもあります。詳し くは第3編の「ソフトウェア編」を参照してください。

### システムのアップデート ~サービスパックの適用~

システムのアップデートは次のような場合に行います。

- システム構成を変更した場合
- システムを修復した場合
- バックアップ媒体からシステムをリストアした場合 (サービスパック関連のExpress5800用差分モジュールを適用したシステムの場合は、再 度RURのフロッピーディスクを使用してExpress5800用差分モジュールを適用してくだ さい。このときサービスパックを再適用する必要はありません。)

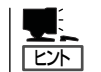

ServicePack 1が含まれたWindows Server 2003 CD-ROMを使用しインストールをされた 場合は、再度Service Pack1を適用する必要はありません。

管理者権限のあるアカウント (Administratorなど)で、システムにログ インした後、「EXPRESSBUILDER」CD-ROMを本装置のDVD-ROMドライブに セットしてください。 表示された画面「マスターコントロールメ ニュー」の[ソフトウェアのセットアップ] を左クリックし、メニューから[システム のアップデート]をクリックすると起動し ます。以降は画面に表示されるメッセージ に従って処理を進めてください。

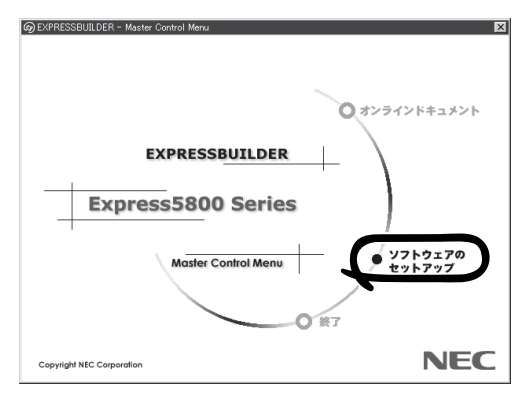

### システム情報のバックアップ

システムのセットアップが終了した後、オフライン保守ユーティリティを使って、システム 情報をバックアップすることをお勧めします。

システム情報のバックアップがないと、修理後にお客様の装置固有の情報や設定を復旧(リ ストア)できなくなります。次の手順に従ってバックアップをとってください。

- 1. 3.5インチフロッピーディスクを用意する。
- 2. 「EXPRESSBUILDER」CD-ROMを本体装置のDVD-ROMドライブにセットして、再起動する。 EXPRESSBUILDERから起動して「EXPRESSBUILDERトップメニュー」が表示されます。
- 3. [ツール]ー[オフライン保守ユーティリティ]を選択する。
- 4. [システム情報の管理]から[退避]を選択する。 以降は画面に表示されるメッセージに従って処理を進めてください。

導 入 編

# **応用セットアップ**

システムの環境やインストールしようとするオペレーティングシステムによっては、特殊な 手順でセットアップしなければならない場合があります。

### シームレスセットアップ未対応の大容量記憶装置コント ローラを利用する場合

最新のディスクアレイコントローラなど、本装置に添付のEXPRESSBUILDERに対応してい ない大容量記憶装置コントローラが接続されたシステムにおいて、OSの再インストールな どをする場合は、次の手順でセットアップしてください。

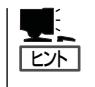

- BTO(工場組み込み出荷)により、OS組み込み出荷された状態からセットアップを開始 する場合には、本操作を行う必要はありません。
- ⓦ シームレスセットアップに対応しているボードの一覧については「EXPRESSBUILDER がサポートしているオプションボード」(15ページ)を参照してください。
- 1. セットアップしようとする大容量記憶装置コントローラの説明書を準備する。

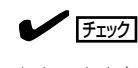

本書の内容と大容量記憶装置コントローラの説明書との内容が異なる場合は、大容量記憶装置 コントローラの説明書を優先してください。

- 2. ディスクアレイコントローラの場合は、コントローラの説明書に従ってRAIDの設定を行う。 RAID設定の不要な大容量記憶装置コントローラの場合は、手順3へ進んでください。
- **3.** 「EXPRESSBUILDER ICD-ROMからシステムを起動させる。
- 4. 以下の設定でシームレスセットアップを実行する。
	- 「パラメータファイルを使用する」に設定する
	- アレイディスクの設定画面が表示された場合は、「既存のRAIDを使う]をチェックする

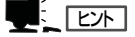

コントローラによっては、設定画面が現れないことがあります。

● 「大容量記憶装置用OEM-FDの適用をする]をチェックする

#### $\blacksquare$  Exp

このオプションをチェックすることで、フロッピーディスクで提供されているドライバを読 み込ませて、シームレスセットアップを進めることができます。

5. シームレスセットアップの途中で [大容量 記憶装置用ドライバ]をコピーする。

大容量記憶装置コントローラに添付され ているフロッピーディスクをフロッピー ディスクドライブにセットし、以降は画 面のメッセージに従って操作してくださ い。

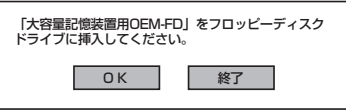

### マニュアルセットアップ

### Windows Server 2003 x64 Editionsの場合

オペレーティングシステムのインストールは、マニュアルセットアップを使用します。 マニュアルセットアップでWindows Server 2003 x64 Editionsをインストールする方法 については、EXPRESSBUILDERに格納されているオンラインドキュメント「Microsoft Windows Server 2003 x64 Editionsインストレーションサプリメントガイド」を参照して ください。また、あらかじめEXPRESSBUILDERから、「サポートディスク」を作成しておい てください。

### Windows Server 2003 の場合

本装置へのオペレーティングシステムのインストールは、シームレスセットアップを使用す ることをお勧めしていますが、特殊なインストールに対応する場合、マニュアルセットアッ プが必要になることがあります。

シームレスセットアップを使わずにWindows Server 2003をインストールする方法につい ては、EXPRESSBUILDERに格納されているオンラインドキュメント「Microsoft Windows Server 2003 Editionsインストレーションサプリメントガイド」を参照してください。ま た、あらかじめEXPRESSBUILDERから「サポートディスク」を作成しておいてください。

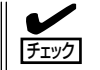

オプションボードを接続する場合は、オプションボードに添付の説明書も併せて参照してく ださい。

### サポートディスクとは?

### Windows Server 2003 x64 Editions の場合

「マニュアルセットアップ」では、「Windows Server 2003 x64 Edition OEM-DISK for EXPRESSBUILDER」と呼ばれるサポートディスクが必要です。

作成方法については、EXPRESSBUILDERに格納されているオンラインドキュメント 「Microsoft Windows Server 2003 x64 Editionsインストレーションサプリメントガイド」 を参照してください。

### Windows Server 2003 の場合

シームレスセットアップを使わずに再セットアップするときの手順「マニュアルセットアッ プ」では、「Windows Server 2003 OEM-DISK for EXPRESSBUILDER」と呼ばれるサポー トディスクが必要です。

「Windows Server 2003 OEM-DISK for EXPRESSBUILDER」には、Windows Server 2003のインストールで必要となるRAIDコントローラやSCSIコントローラのドライバなどが 含まれています。マニュアルセットアップを始める前に「Windows Server 2003 OEM-DISK for EXPRESSBUILDER」を用意してください。

- 1. 3.5インチフロッピーディスクを1枚用意する。
- 2. 周辺装置、本装置の順に電源をONにする。
- 3. 本装置のDVD-ROMドライブに添付の「EXPRESSBUILDER」CD-ROMをセットする。

導 入 編

- 4. CD-ROMをセットしたら、リセットする(<Ctrl>+<Alt>+<Delete>キーを押す)か、電源をOFF/ ONしてシステムを再起動する。 CD-ROMからシステムが立ち上がり、EXPRESSBUILDERが起動します。
- 5. [ツール]メニューから[サポートディスクの作成]を選択する。
- 6. [サポートディスク作成メニュー]から[Windows Server 2003 OEM-DISK for EXPRESSBUILDER]を選択する。
- 7. 画面の指示に従ってフロッピーディスクをセットする。

「Windows Server 2003 OEM-DISK for EXPRESSBUILDER」が作成されます。

作成した「Windows Server 2003 OEM-DISK for EXPRESSBUILDER」はライトプロテクトを し、ラベルを貼って大切に保管してください。

Windows(Windows 95以降、Windows NT 4.0以降)が動作するコンピュータをお持ちの 場合は、Windows上で「EXPRESSBUILDER」CD-ROMをセットすると起動する「マスター コントロールメニュー」から Windows Server 2003 OEM-DISK for EXPRESSBUILDER を作成することもできます。

### 論理ドライブが複数存在する場合の再セットアップ手順

再セットアップを開始する前に、万一の場合に備えて必ずデータのバックアップを行ってく ださい。

### 再セットアップ手順

- 1. 本書および「インストレーションサプリメントガイド」の手順に従ってマニュアルセットアップを 開始する。
- 2. 次のメッセージが表示されたら、OSをセットアップしたいパーティションを選択する。

次の一覧には、このコンピュータ上の既存のパーティションと未使用の 領域が表示されています。

上下の方向キーを使って、一覧からパーティションを選択してください。

### 重要

システムボリューム、またはブートボリュームのドライブ文字はセットアップ完了後は修正で きません。この画面で正しいドライブ文字が割り当てられていることを確認してからセットアッ プを続行してください。

3. 本書および「インストレーションサプリメントガイド」の手順に従ってマニュアルセットアップを 続行する。

以上で完了です。

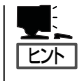

セットアップ完了後、再セットアップ前とドライブ文字が異なる場合があります。ドライブ 文字の修正が必要な場合は次項の「ドライブ文字の修正手順」に従ってドライブ文字を修正 してください。

### ドライブ文字の修正手順

以下の手順では、システムボリューム、またはブートボリュームのドライブ文字は変更でき ません。ご注意ください。

- 1. [スタート]メニューから[マイコンピュータ]を右クリックし、[管理]を選択して[コンピュータの管 理]を起動する。
- 2. 左側のウィンドウの中から、[ディスクの管理]を選択する。
- 3. ドライブ文字を変更したいボリュームを選択して右クリックし、[ドライブ文字とパスの変更]を 選択する。
- 4. [変更]をクリックする。
- 5. [次のドライブ文字を割り当てる]をクリックし、割り当てたいドライブ文字を選択する。
- 6. [OK]をクリックする。
- 7. 以下の確認メッセージが表示されたら、[はい]をクリックする。

ボリュームのドライブ文字を変更すると、プログラムが動作しないことが あります。このドライブ文字を変更しますか?

8. [コンピュータの管理]を終了する。

以上で完了です。

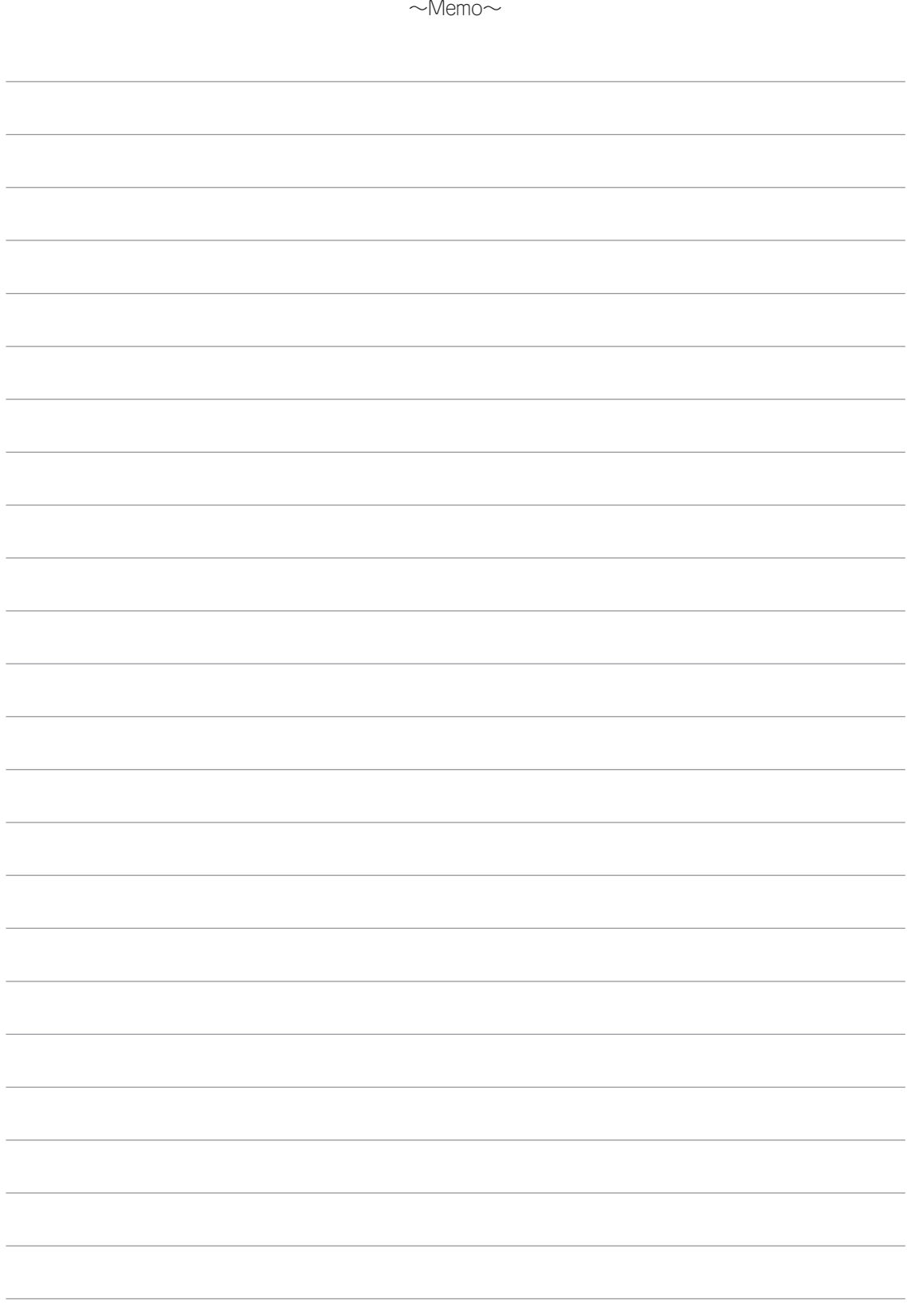